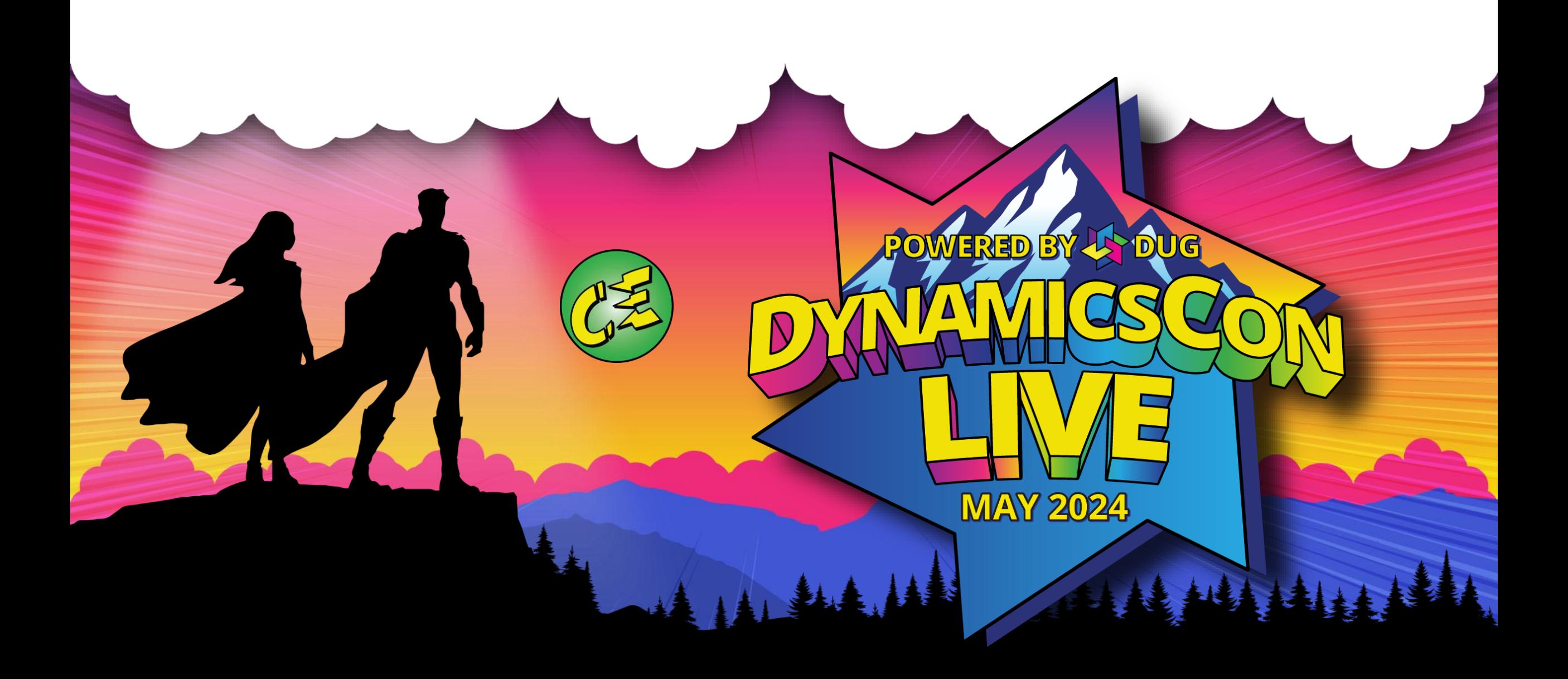

**live.dynamicscon.com**

# **Starting with Charts, Dashboards, and Reports in CE**

**OWERED BY LEY DUG** 

**MAY 2024** 

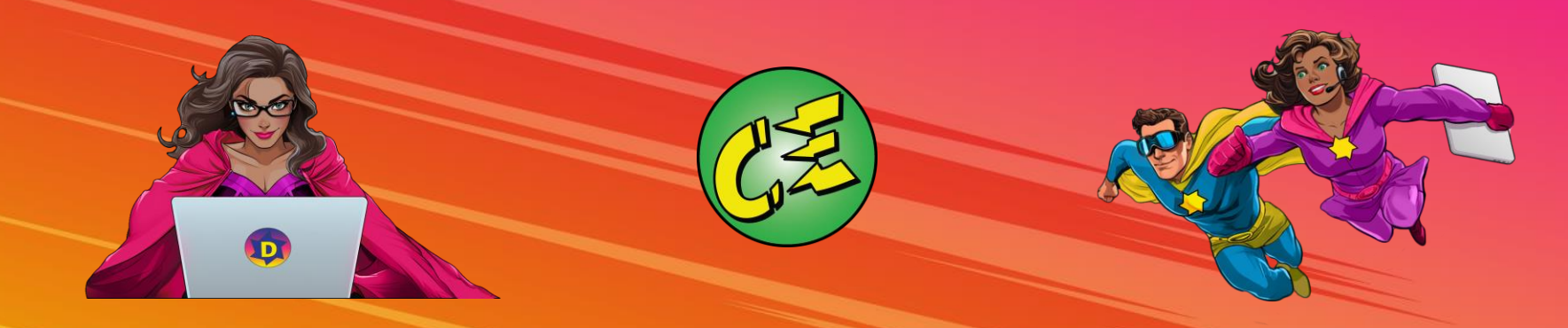

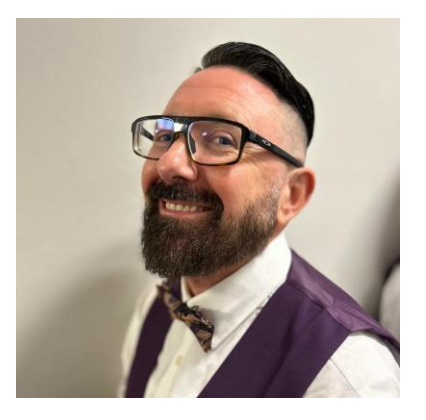

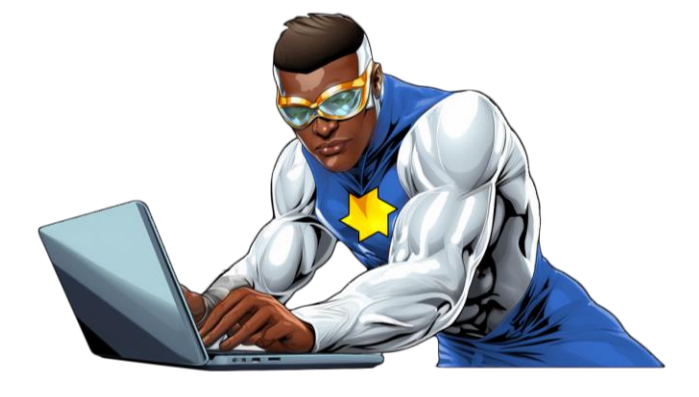

Facilitator

Aaron Howell III Manager, IT Applications for D365 CE

Ξ

 $\sqrt{11}$ 

Company: Masonite – (Merging with Owens Corning) Email: [AHowell@Masonite.com](mailto:BSkalak@Masonite.com) LinkedIn: <https://www.linkedin.com/in/getaeh3> X (Twitter): D365Aaron

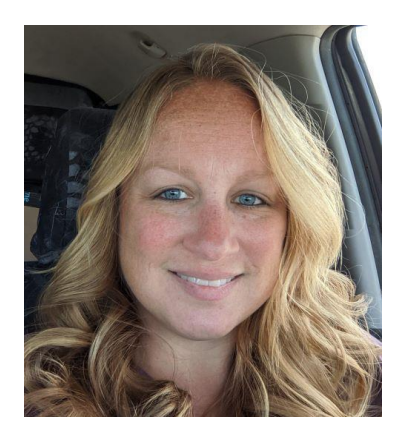

Co-Facilitator

Bridgette M. Szkalak Sr. Application Engineer for D365 CE

 $\overline{\phantom{a}}$ 

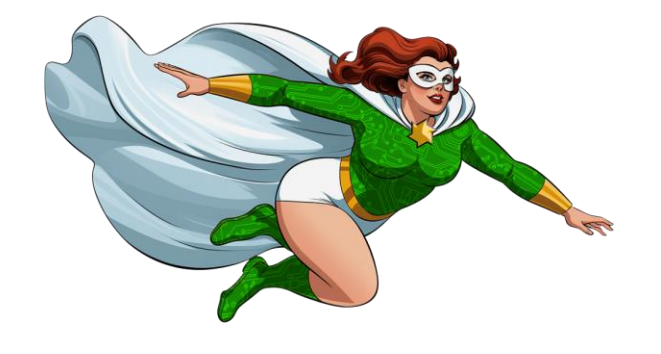

Company: Masonite – (Merging with Owens Corning) Email: [BSzkalak@Masonite.com](mailto:BSkalak@Masonite.com) LinkedIn: <https://www.linkedin.com/in/bridgette-m-szkalak>

# DASHBOARDS

### **Dashboards**

#### **Overview of Dashboards**

- Customer Service Dashboards
	- Navigating and understanding the data within dashboards
- Customer Service Representative Social Dashboard
	- Walk through navigating and understanding the data within the dashboard
		- View Records
		- Drill down metrics
		- Sharing dashboard (personal)
		- Create new chart from dashboard or cases (chart data)

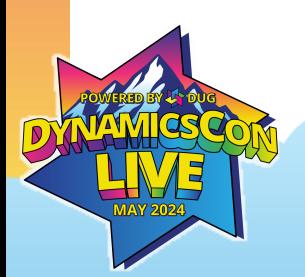

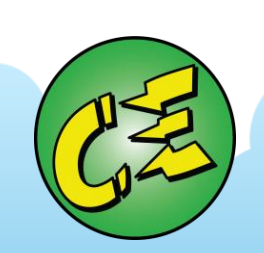

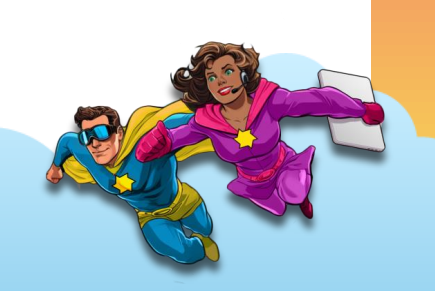

### **Dashboards**

#### **Overview of Dashboards**

- **Customer Service Dashboards**
	- **Navigating and understanding the data within dashboards**
- Customer Service Representative Social Dashboard
	- Walk through navigating and understanding the data within the dashboard
		- View Records
		- Drill down metrics
		- Sharing dashboard (personal)
		- Create new chart from dashboard or cases (chart data)

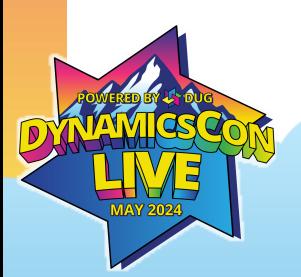

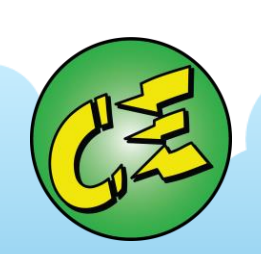

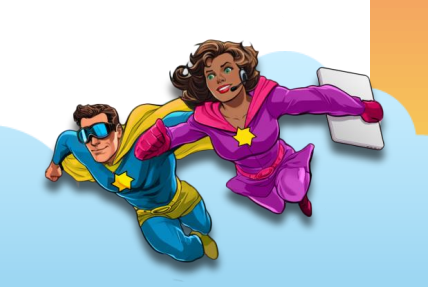

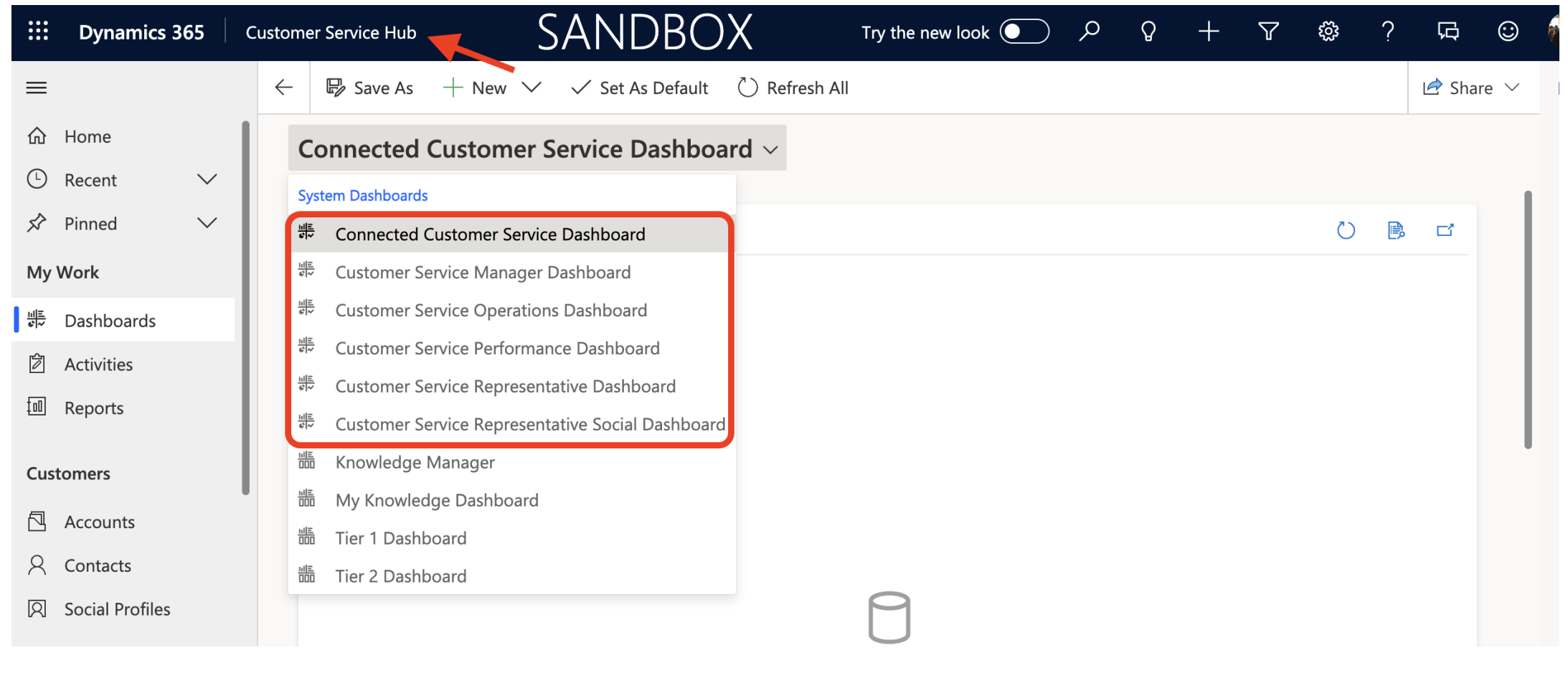

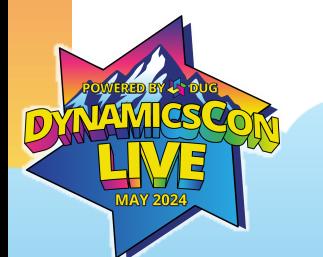

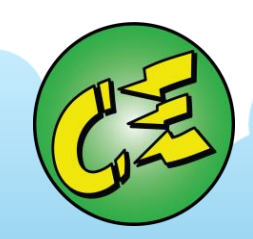

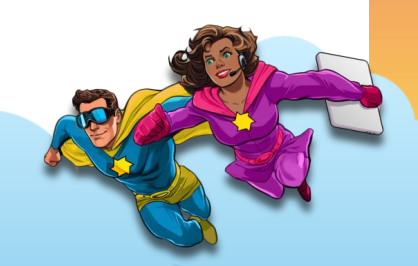

# **Dashboards**

#### **Overview of Dashboards**

- Customer Service Dashboards
	- Navigating and understanding the data within dashboards
- **Customer Service Representative Social Dashboard**
	- **Walk through navigating and understanding the data within the dashboard**
		- **View Records**
		- **Drill down metrics**
		- **Sharing dashboard (personal)**
		- **Create new chart from dashboard or cases (chart data)**

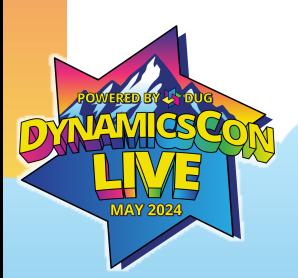

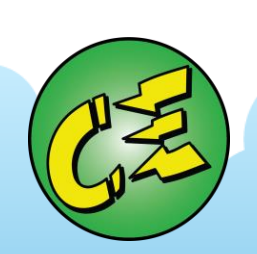

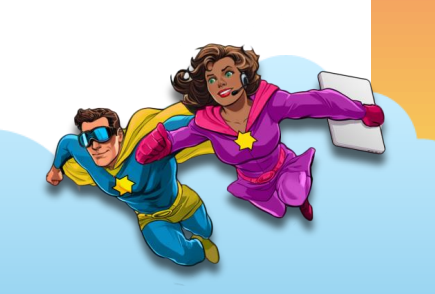

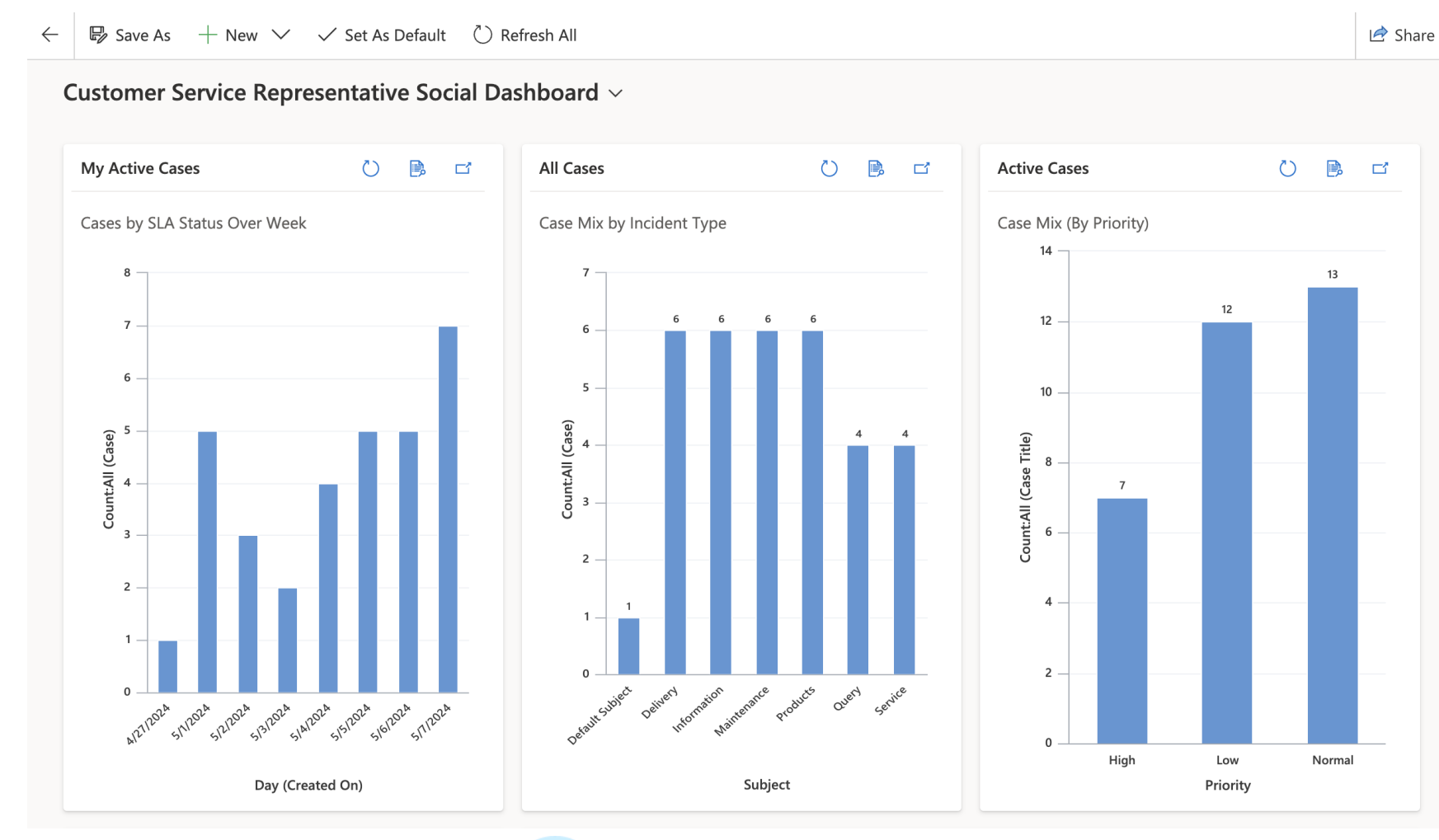

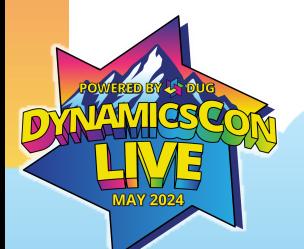

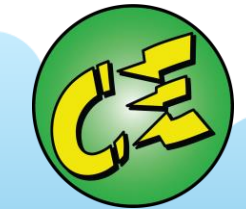

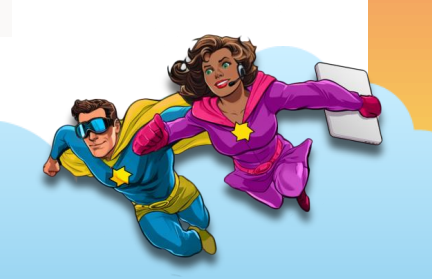

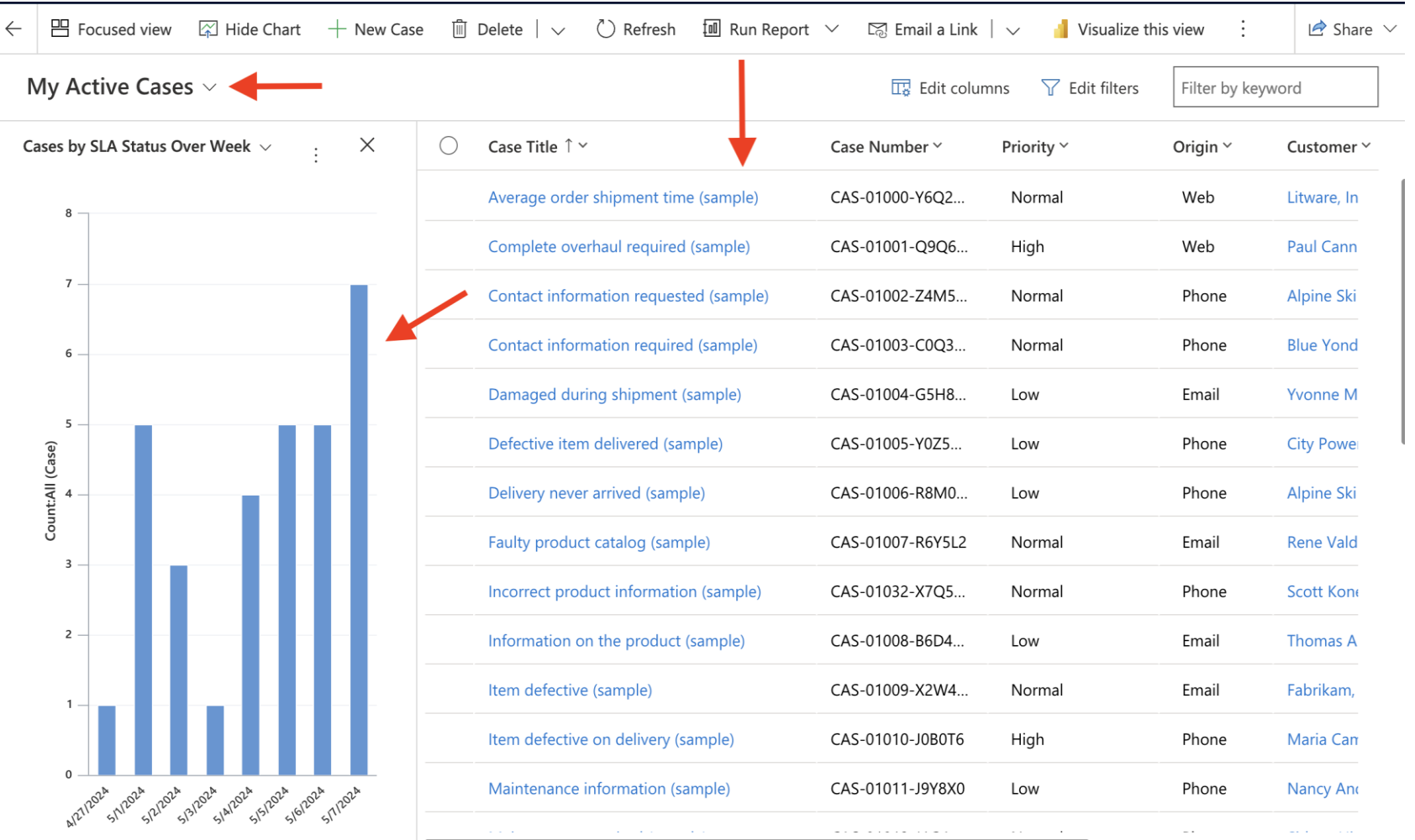

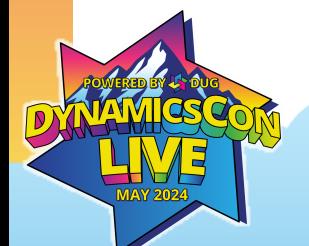

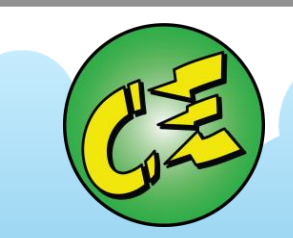

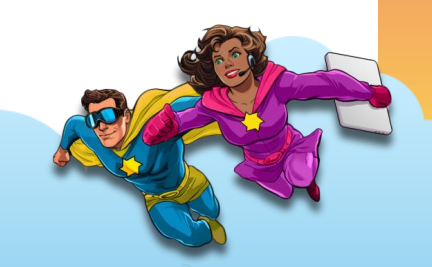

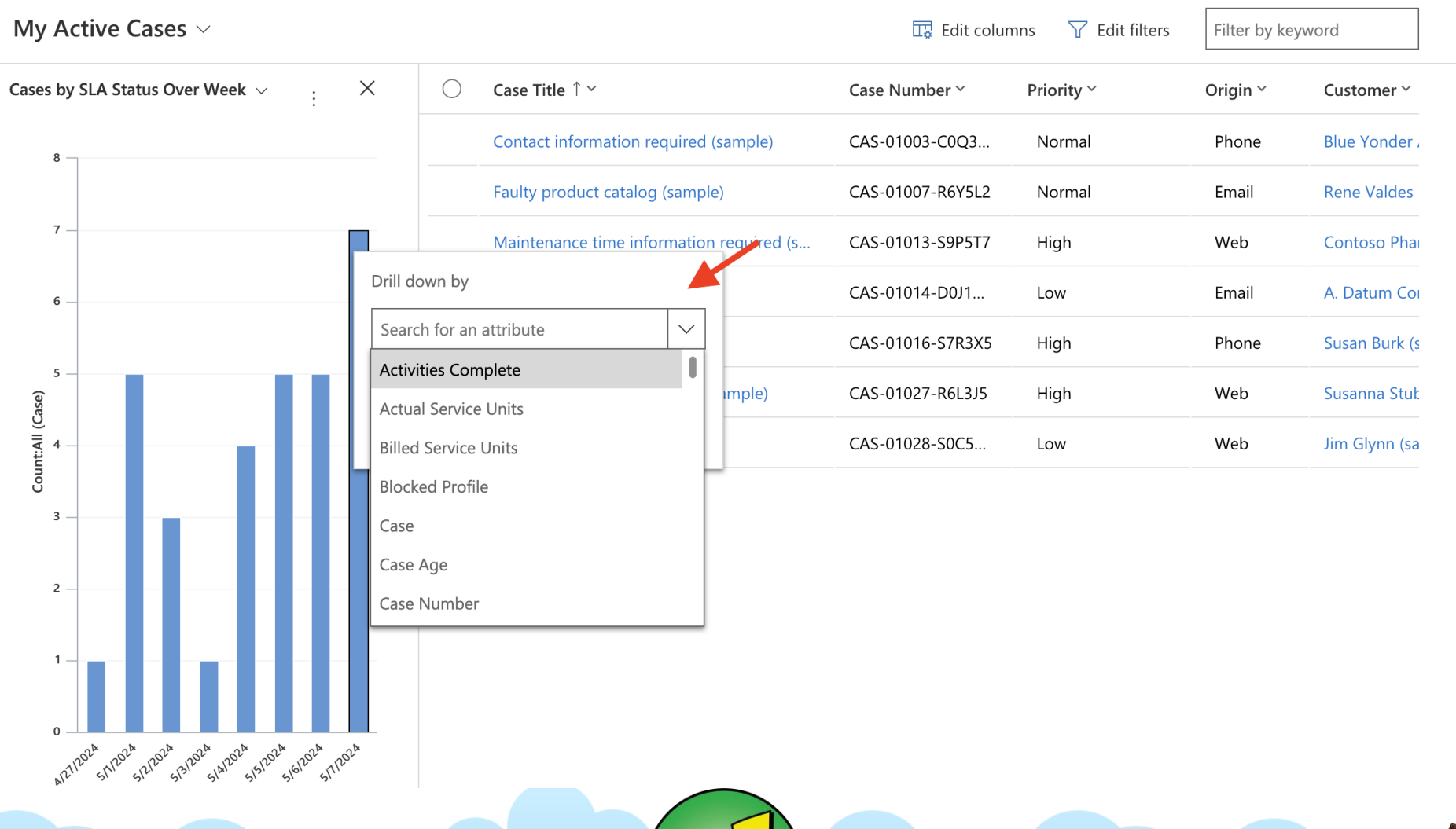

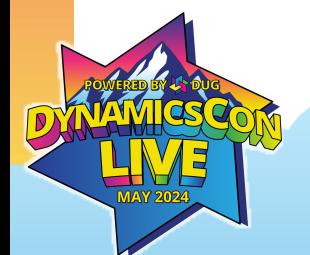

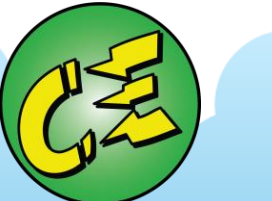

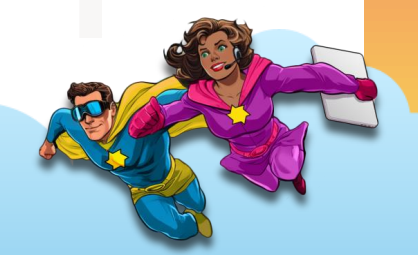

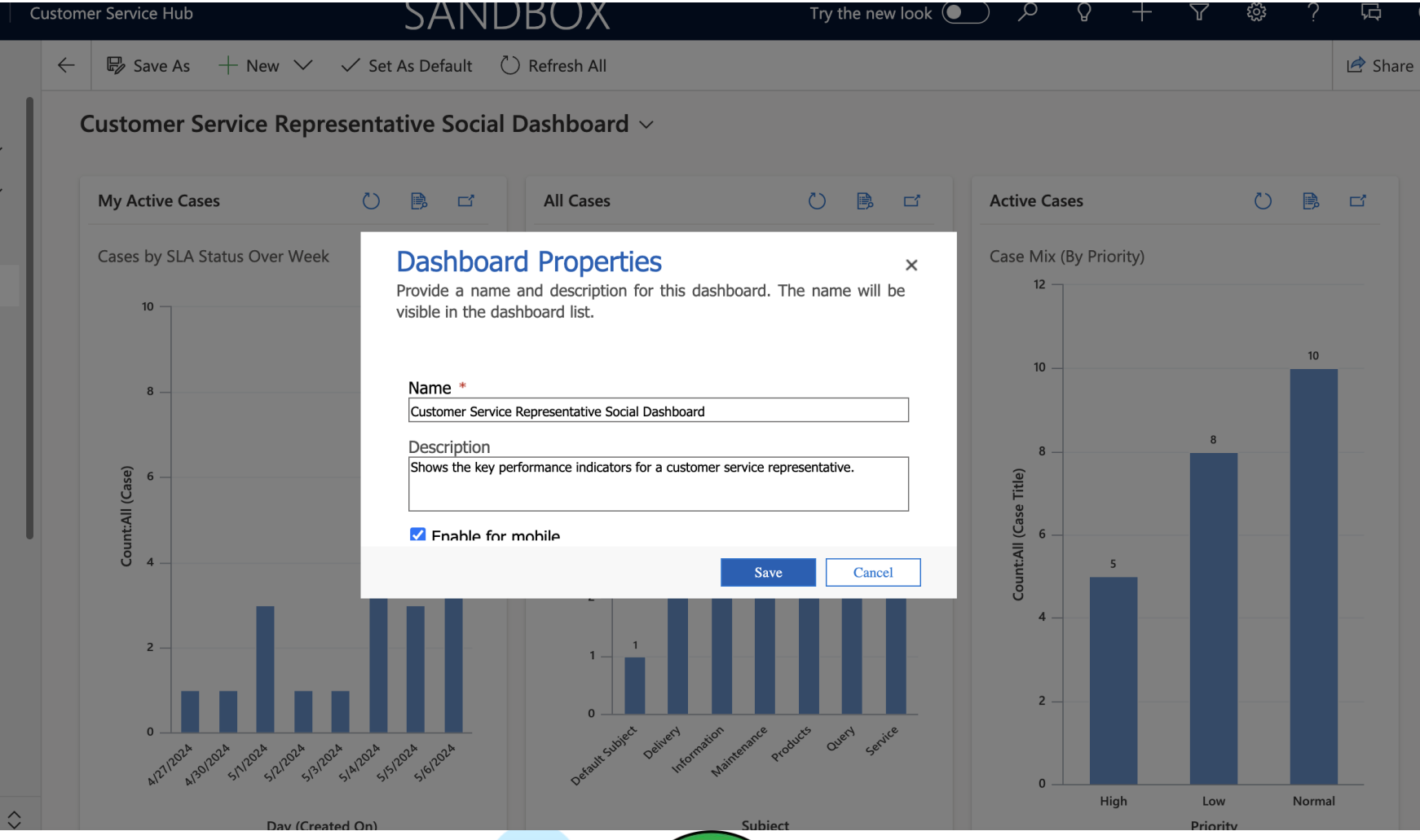

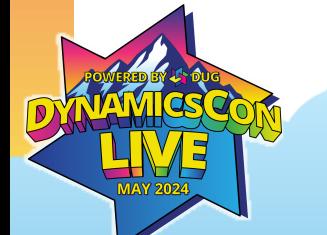

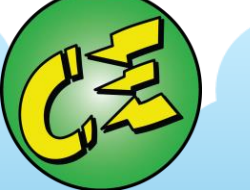

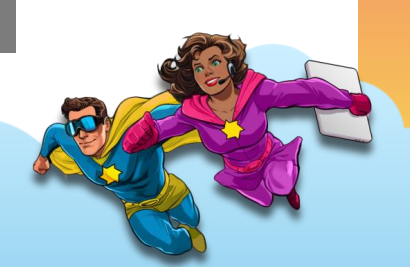

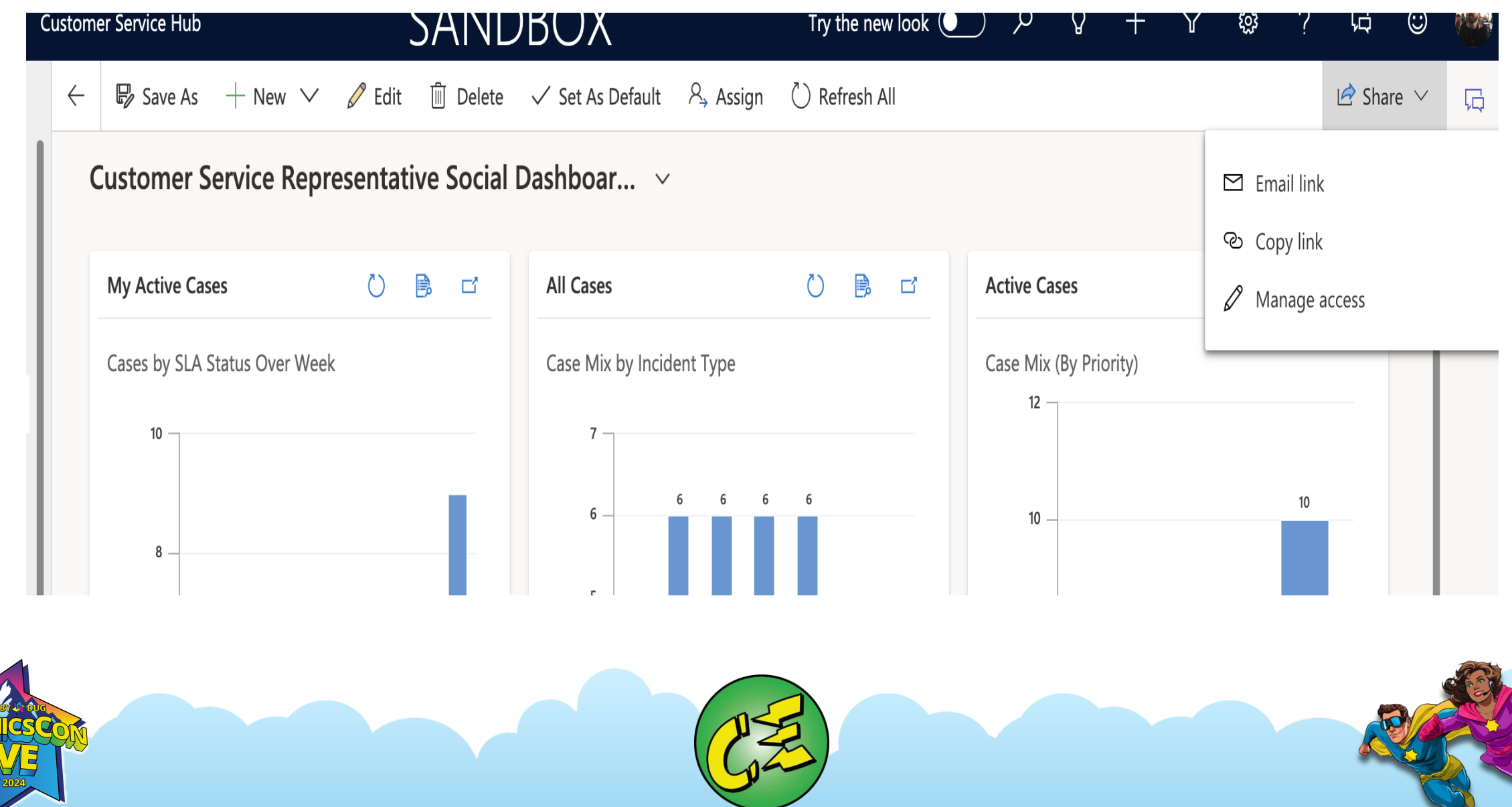

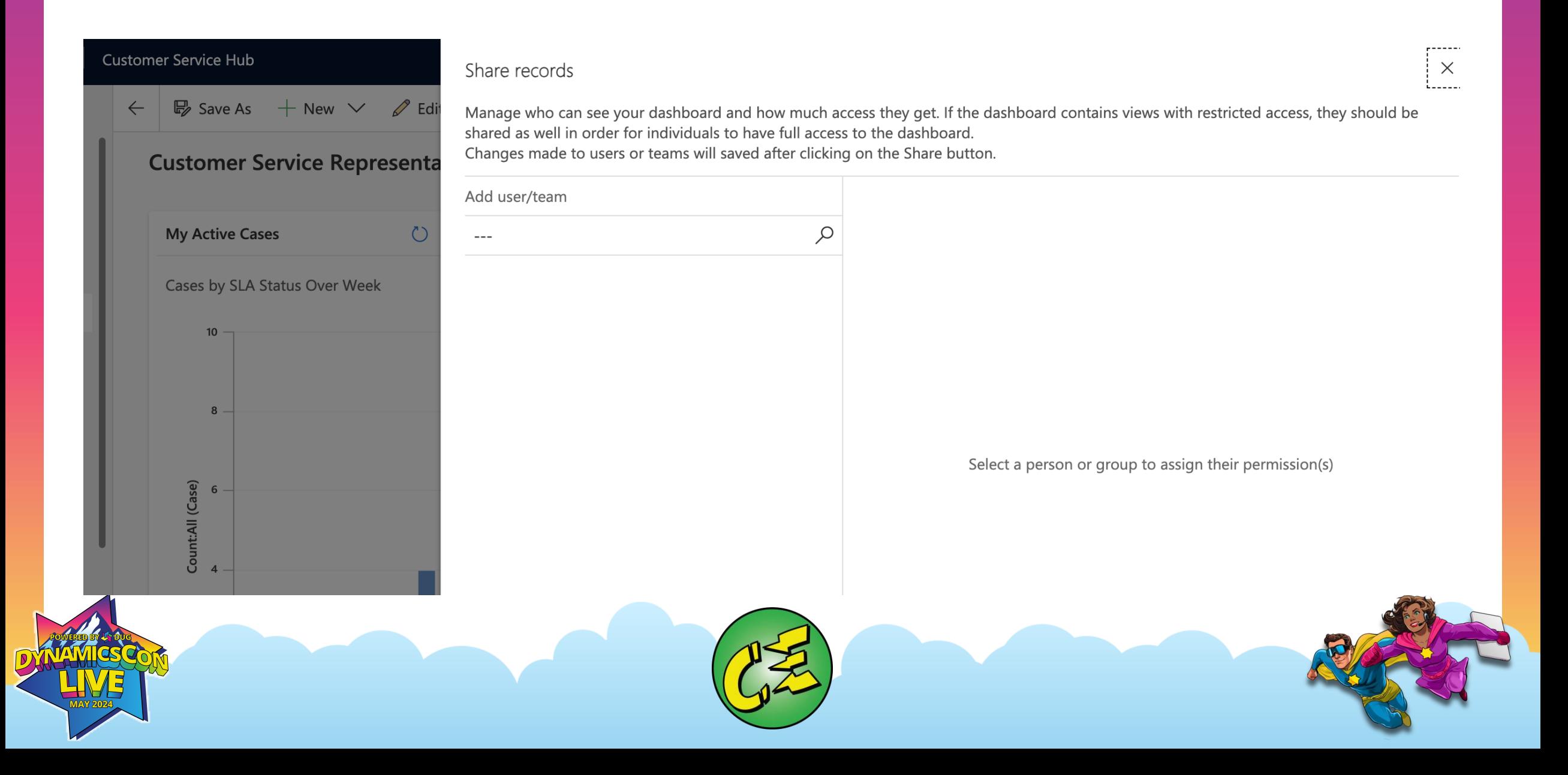

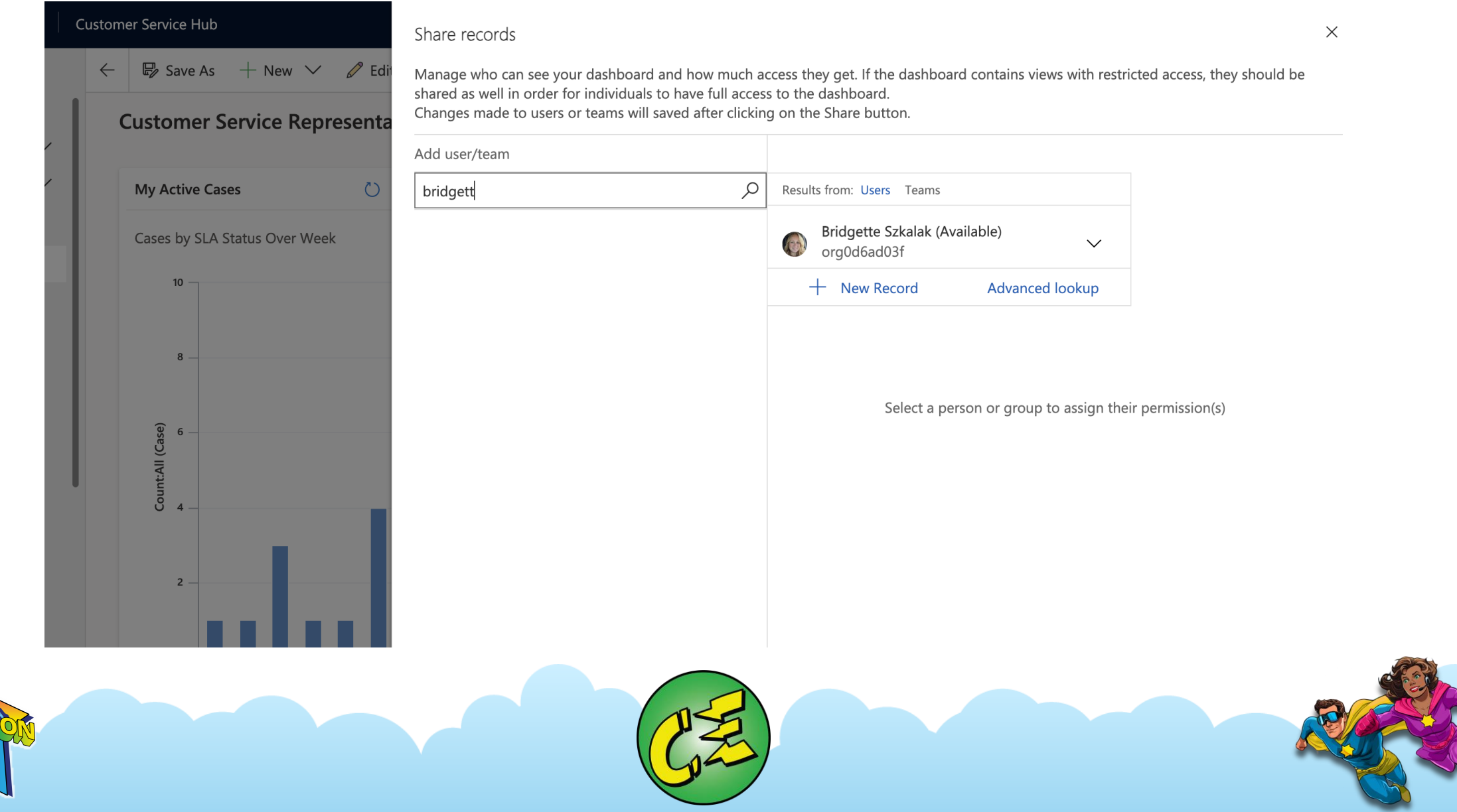

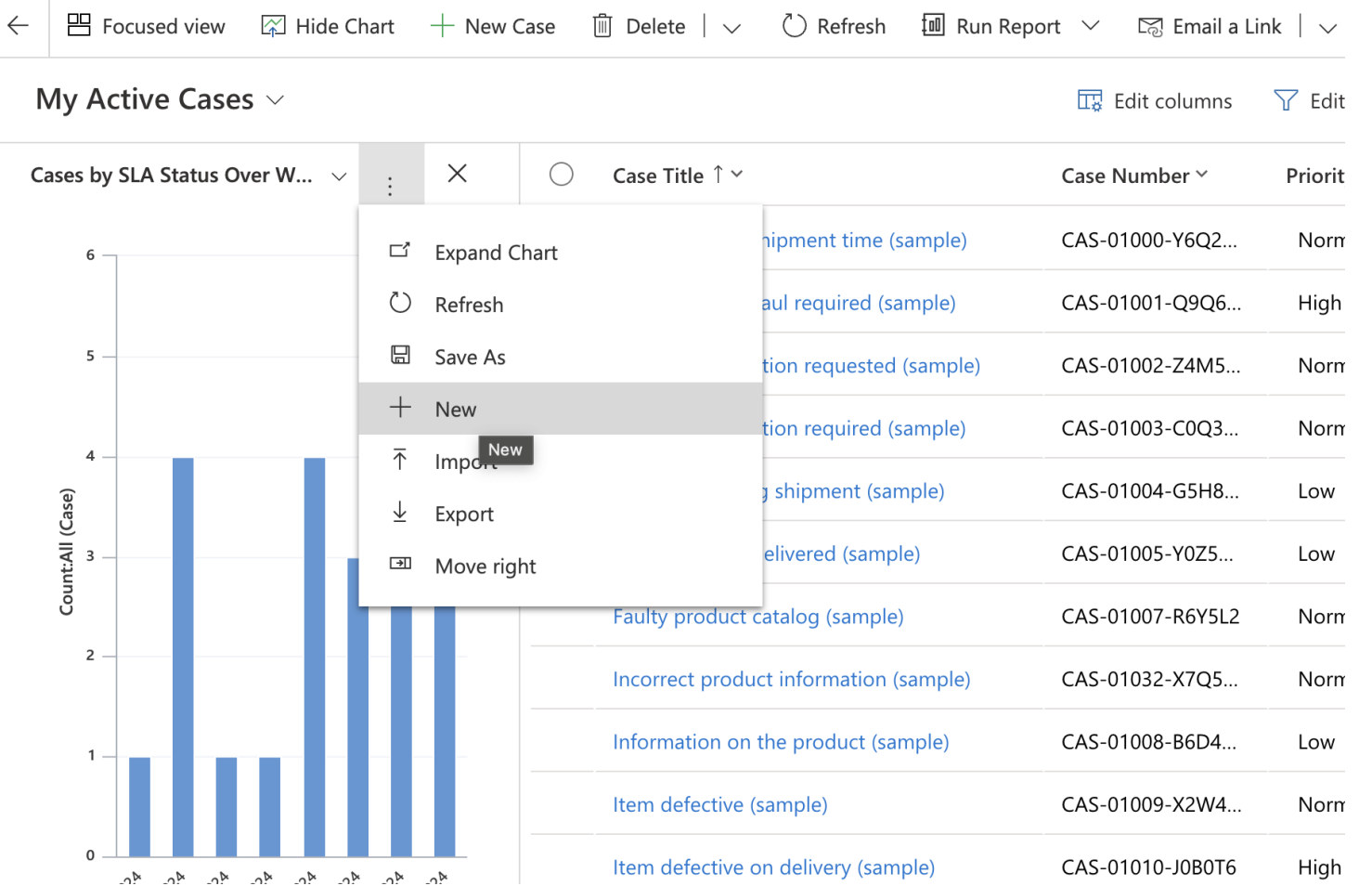

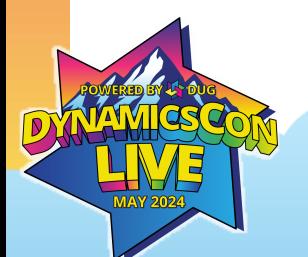

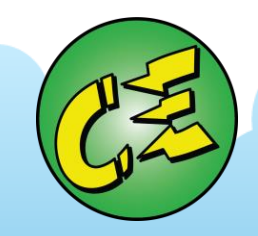

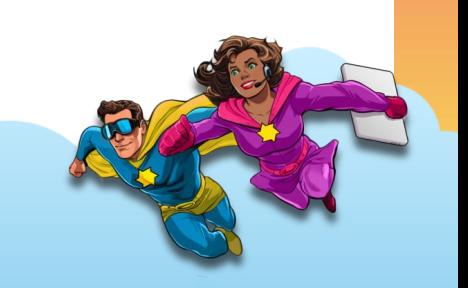

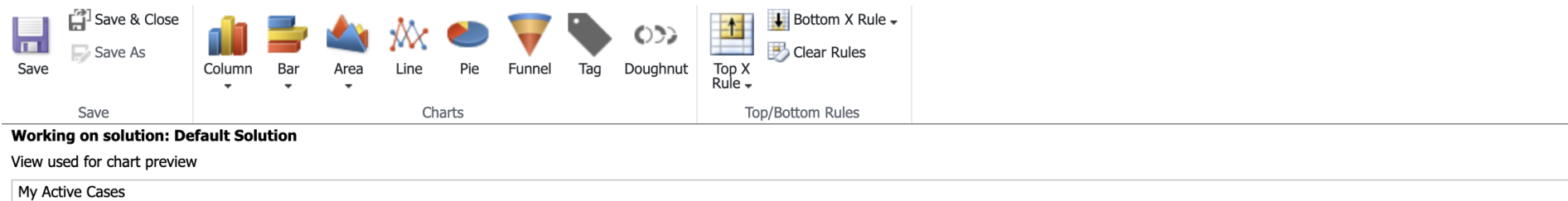

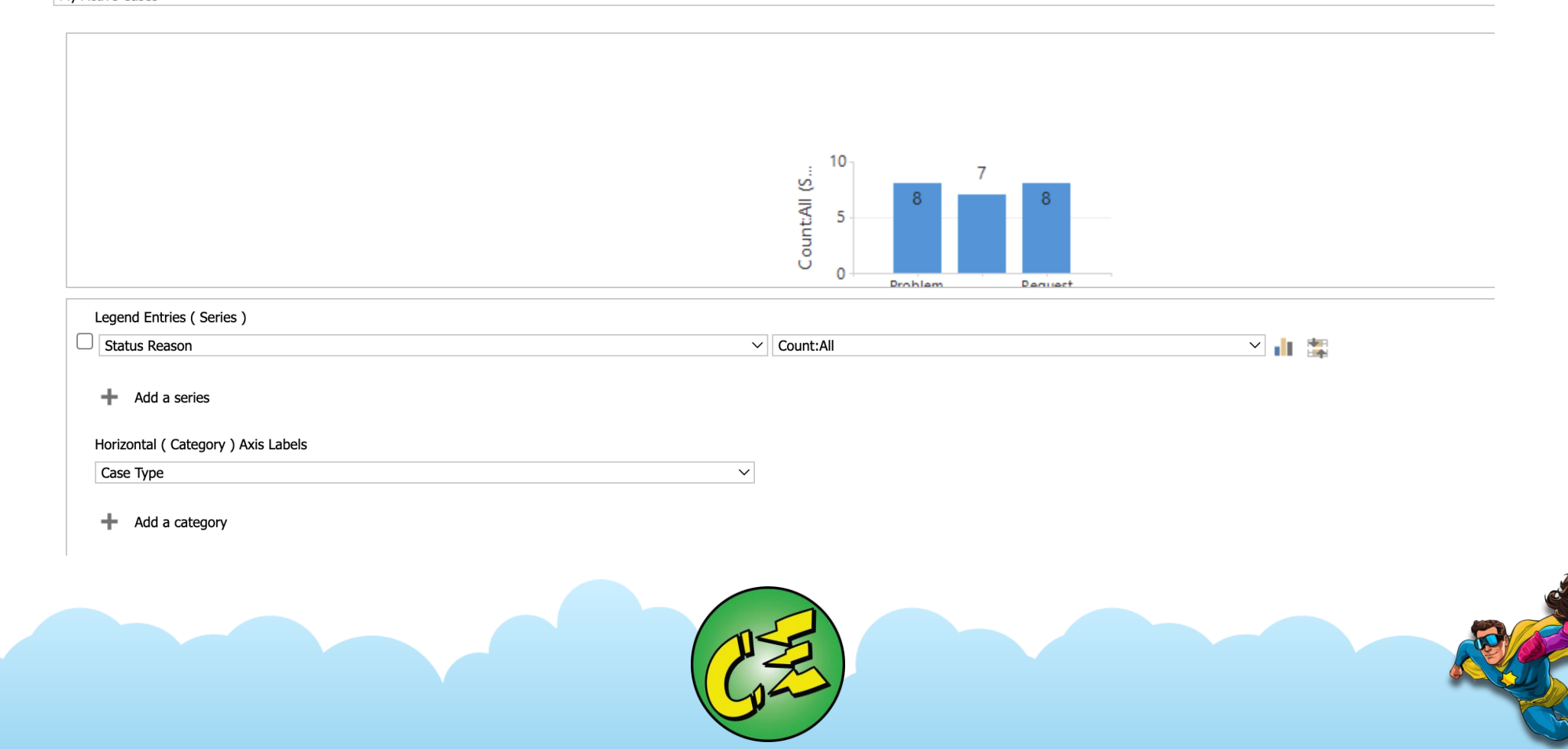

Case Type

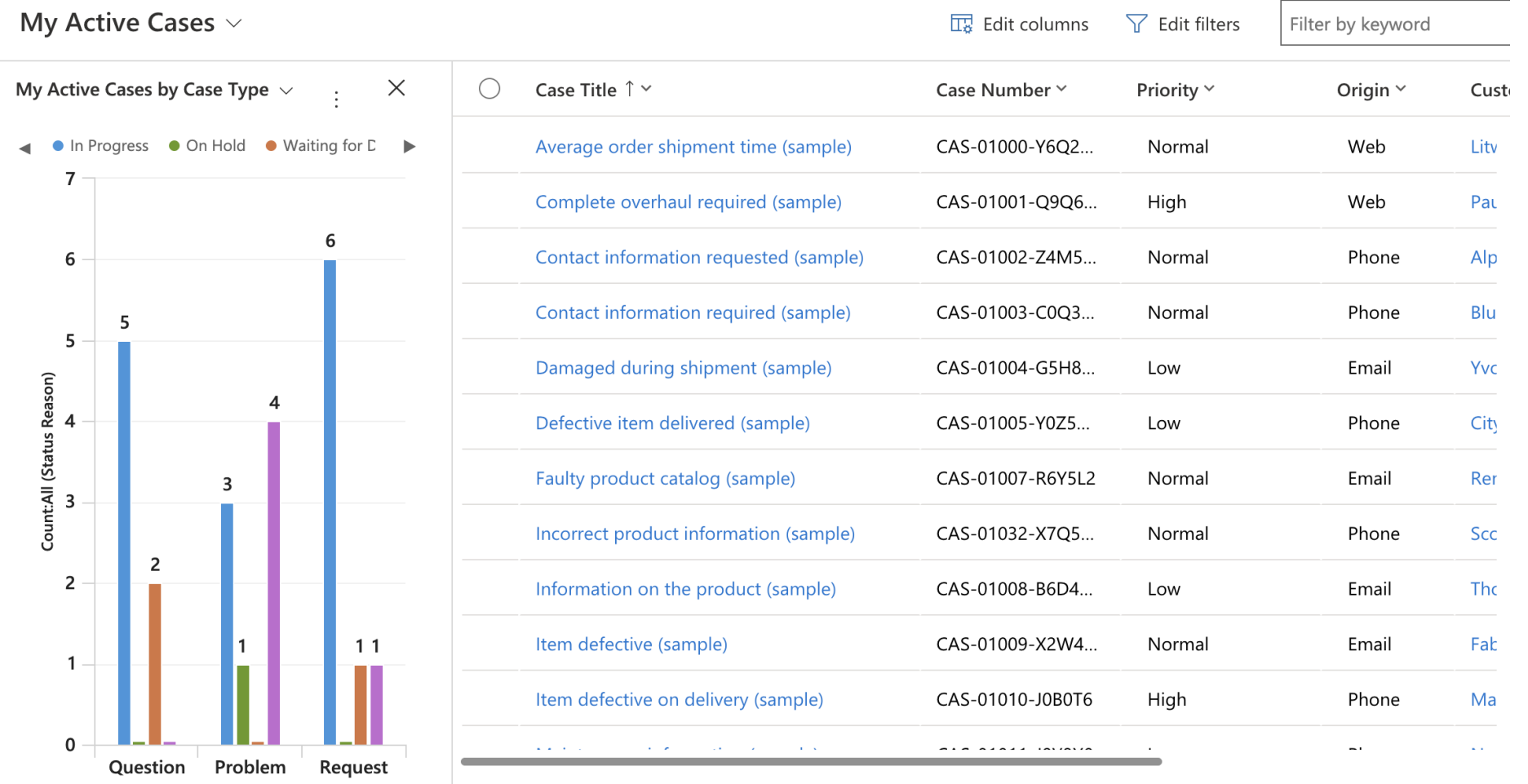

1 - 23 of 23

 $\vert \varphi \vert \leftarrow$  Page 1

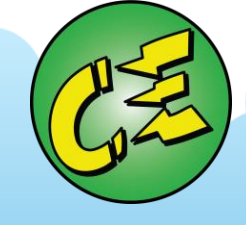

# **Dashboards**

#### **Configuration of Dashboards**

- **Creating and configuring dashboards**
	- **Creating new personal dashboard from existing**
		- **Save As, Edit**
		- **Edit and add components**
	- Creating new system dashboard under advance settings
		- Advance settings, Solutions
		- Create new dashboard
		- Edit and add components
		- Dashboard level security
		- Save and publish

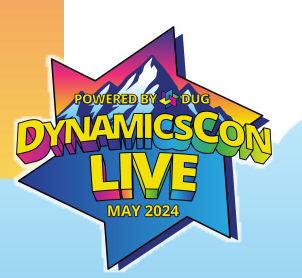

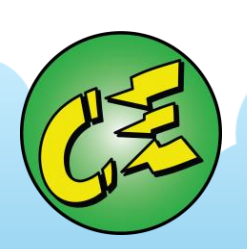

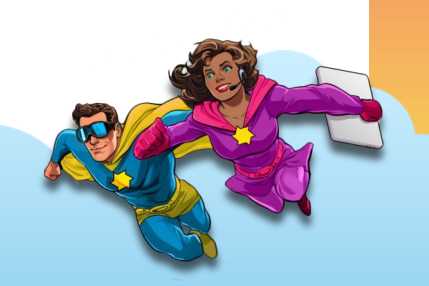

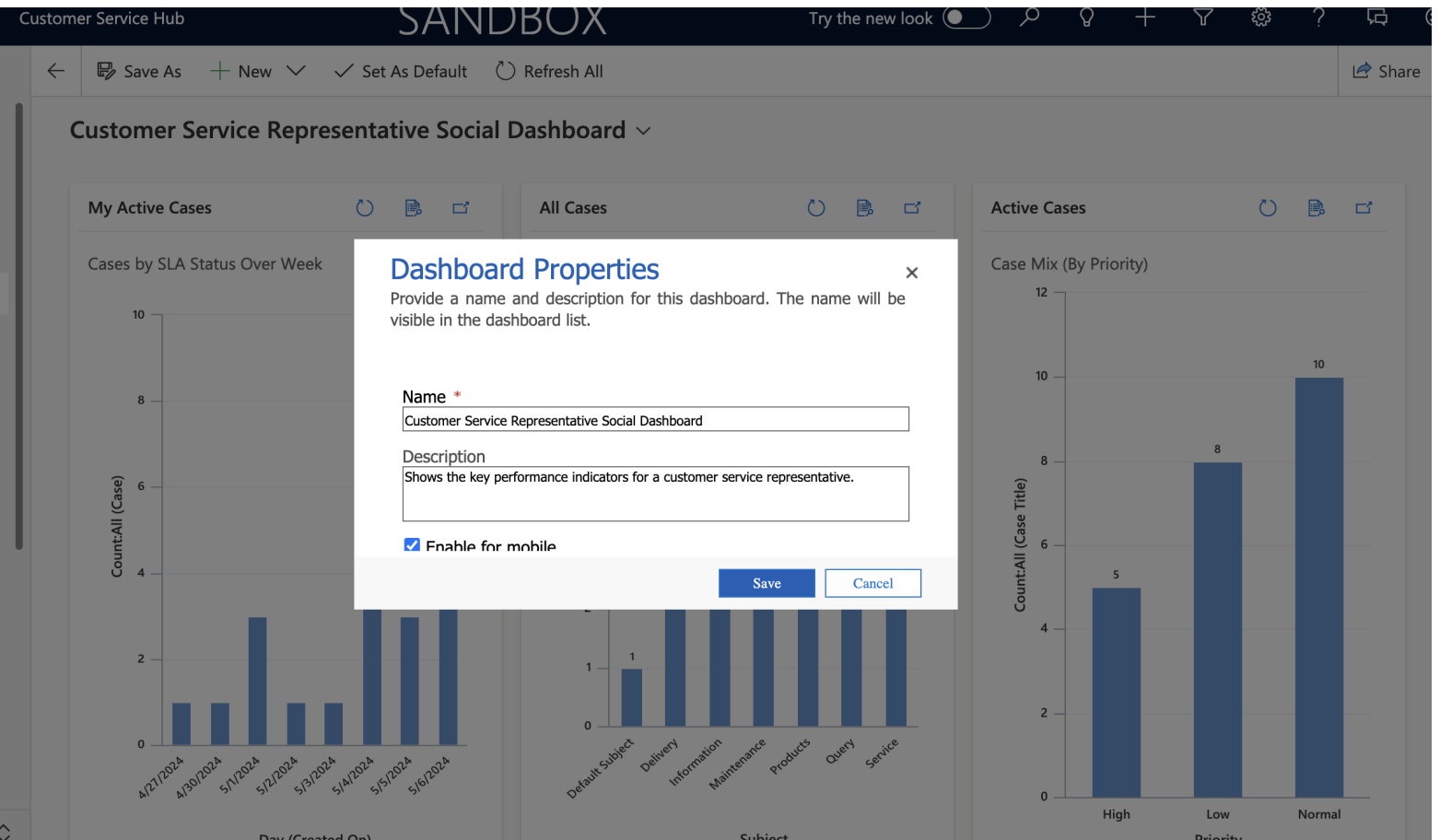

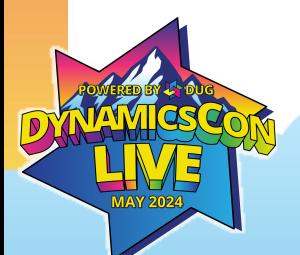

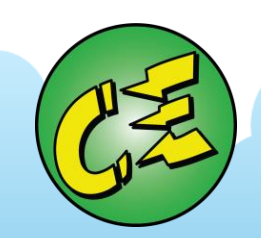

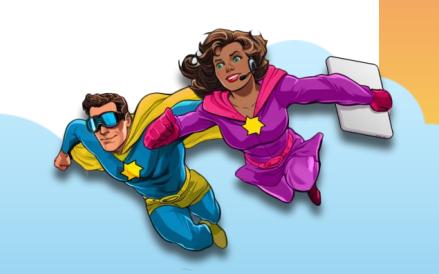

 $\Box$  SAVE X CLOSE TO PROPERTIES TO EDIT COMPONENT  $\Pi$  CHART  $\equiv$  LIST  $\bigoplus$  WEB RESOURCE  $\int_{0}^{\infty}$  TIMELINE **IFRAME** \*\*\*

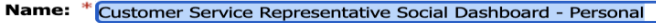

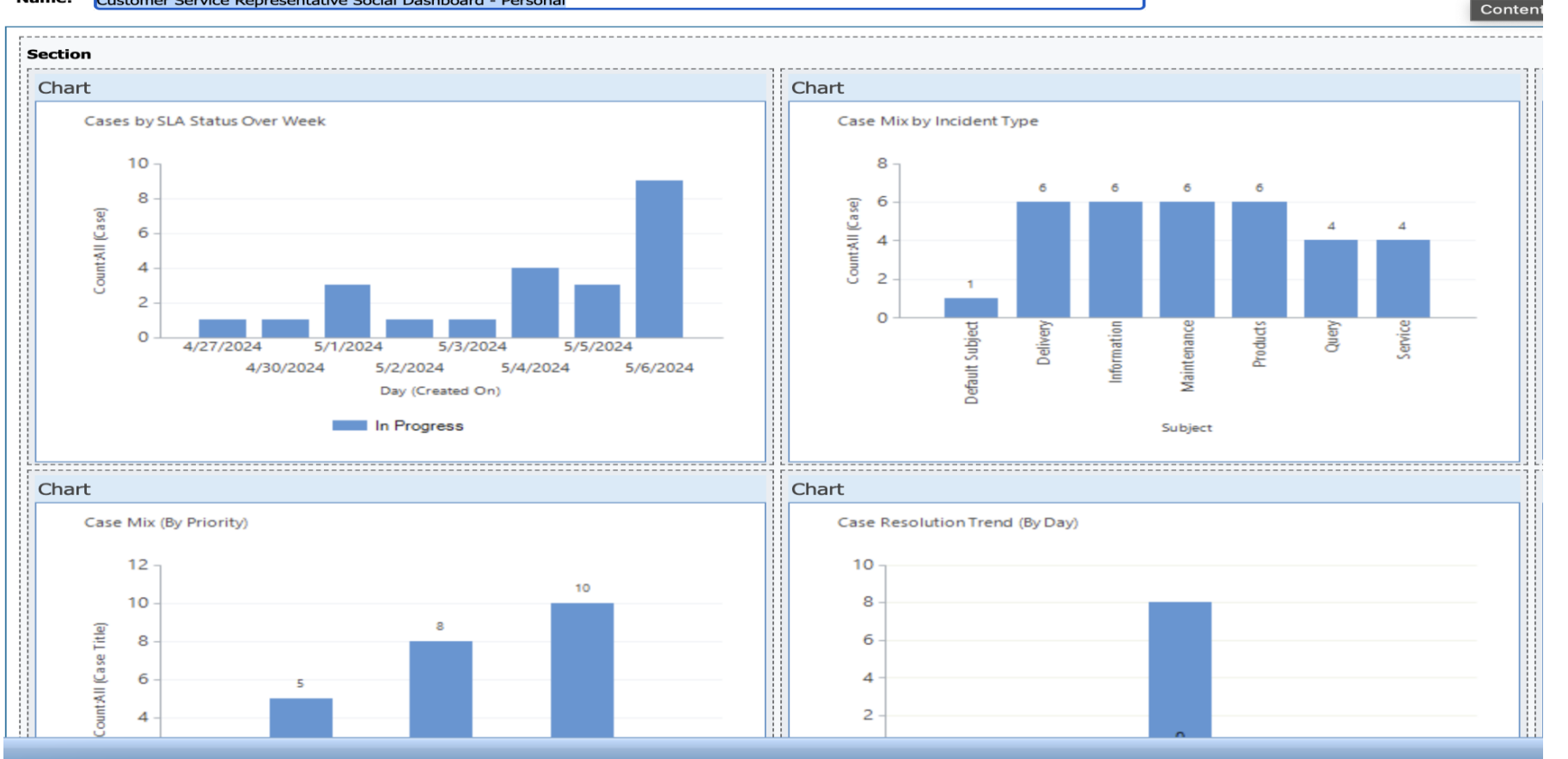

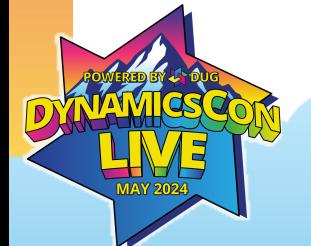

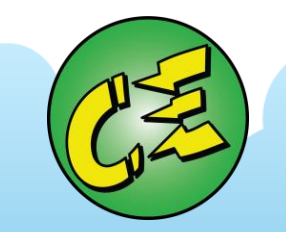

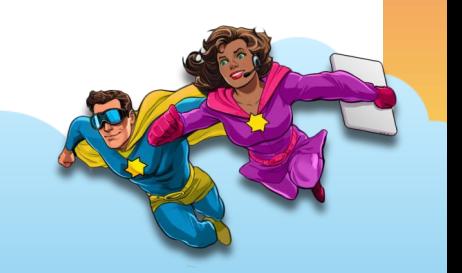

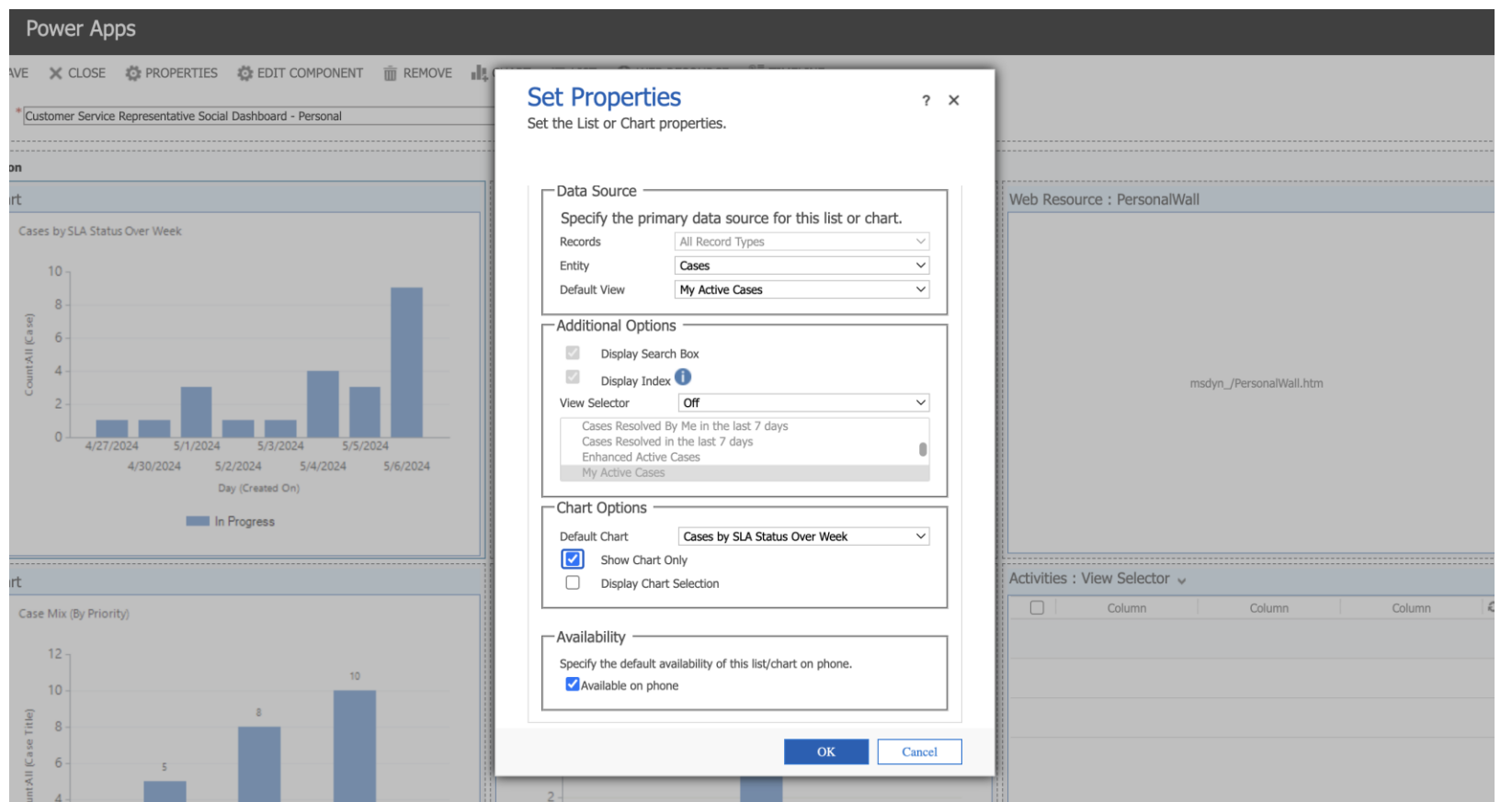

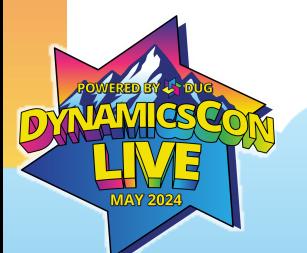

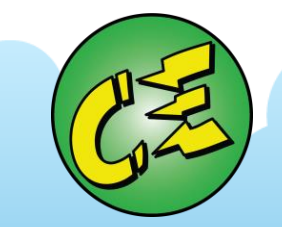

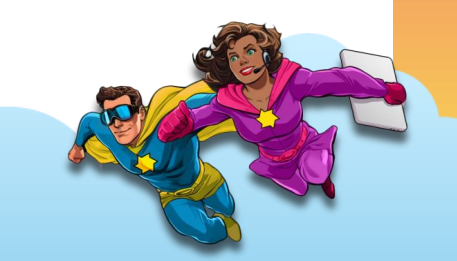

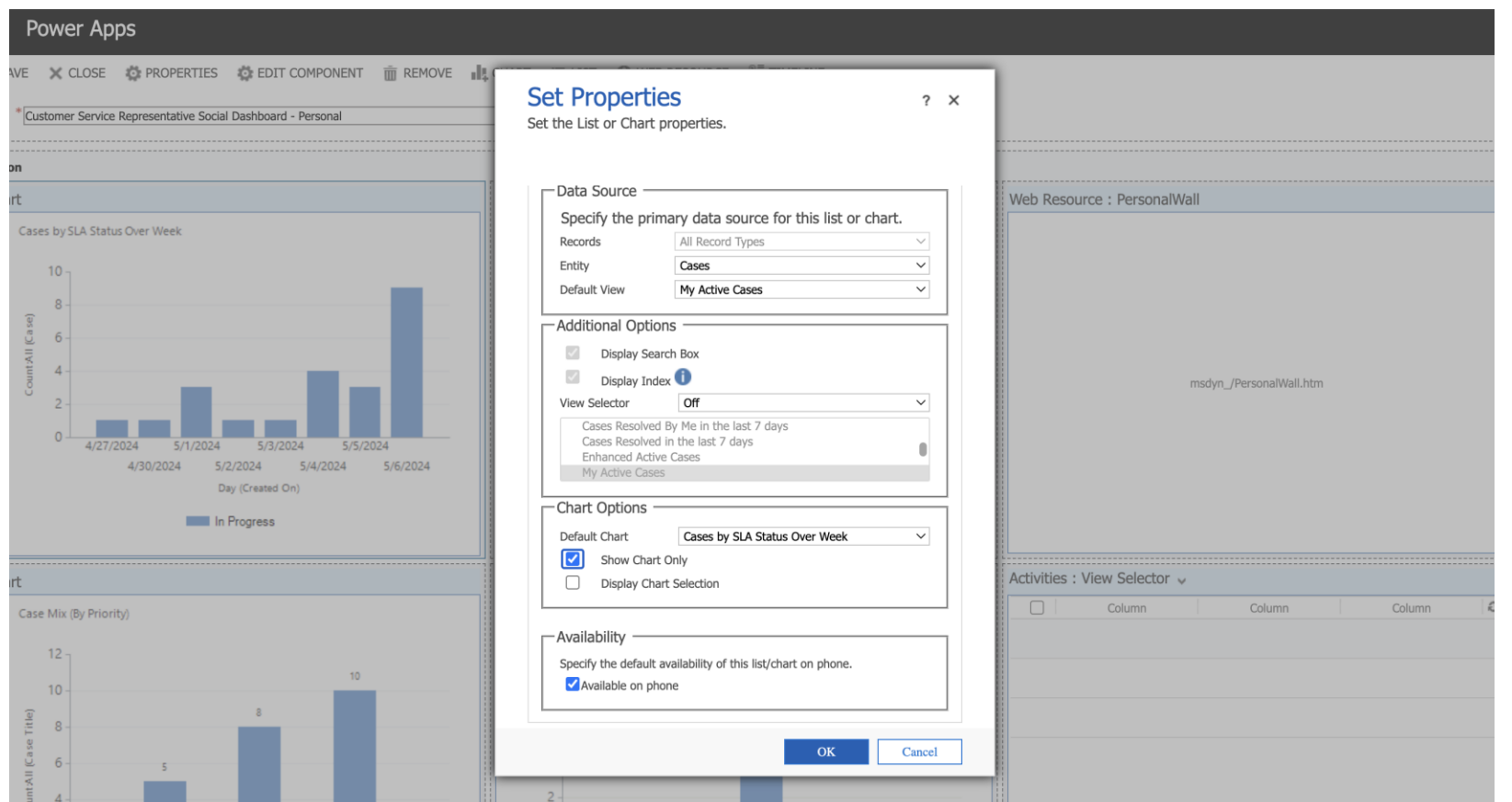

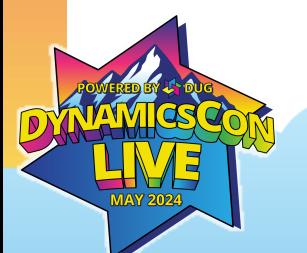

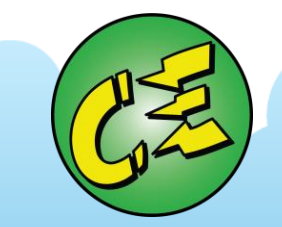

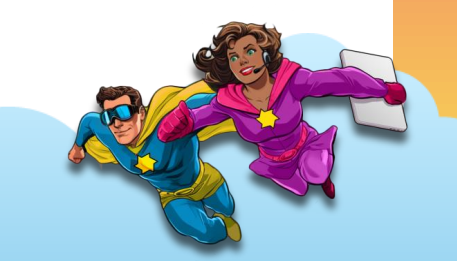

# **Dashboards**

#### **Configuration of Dashboards**

- Creating and configuring dashboards
	- Creating new personal dashboard from existing
		- Save As, Edit
		- Edit and add components
	- **Creating new system dashboard under advance settings**
		- **Advance settings, Solutions**
		- **Create new dashboard**
		- **Edit and add components**
		- **Dashboard level security**
		- **Save and publish**

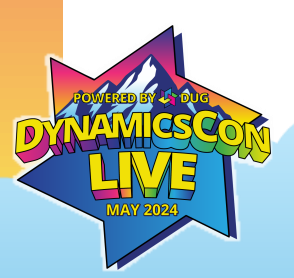

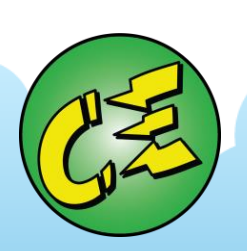

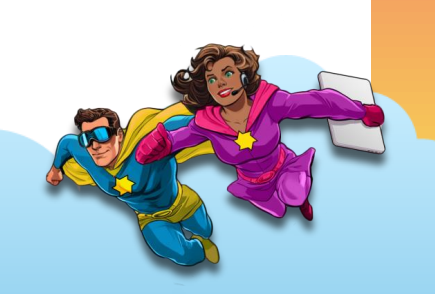

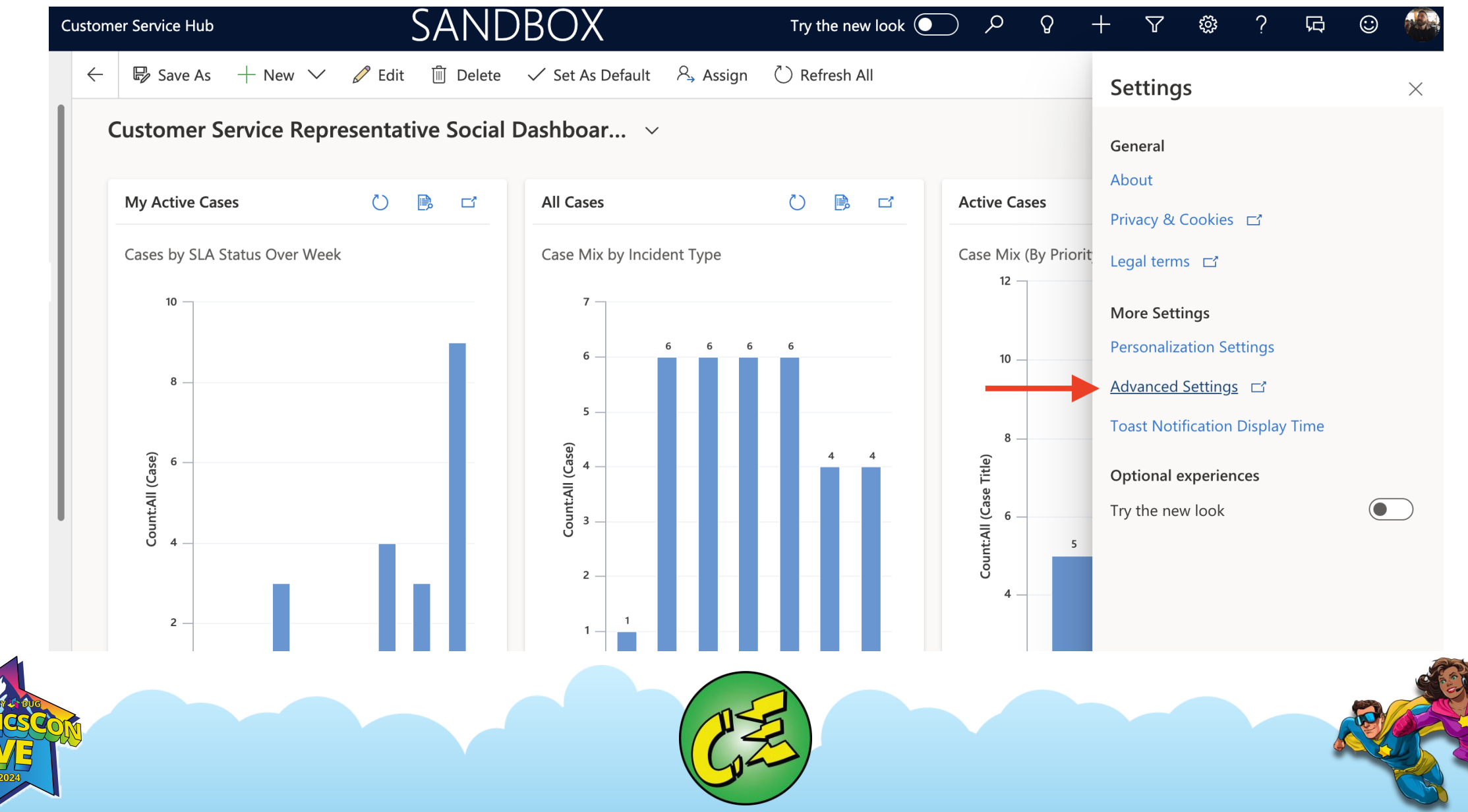

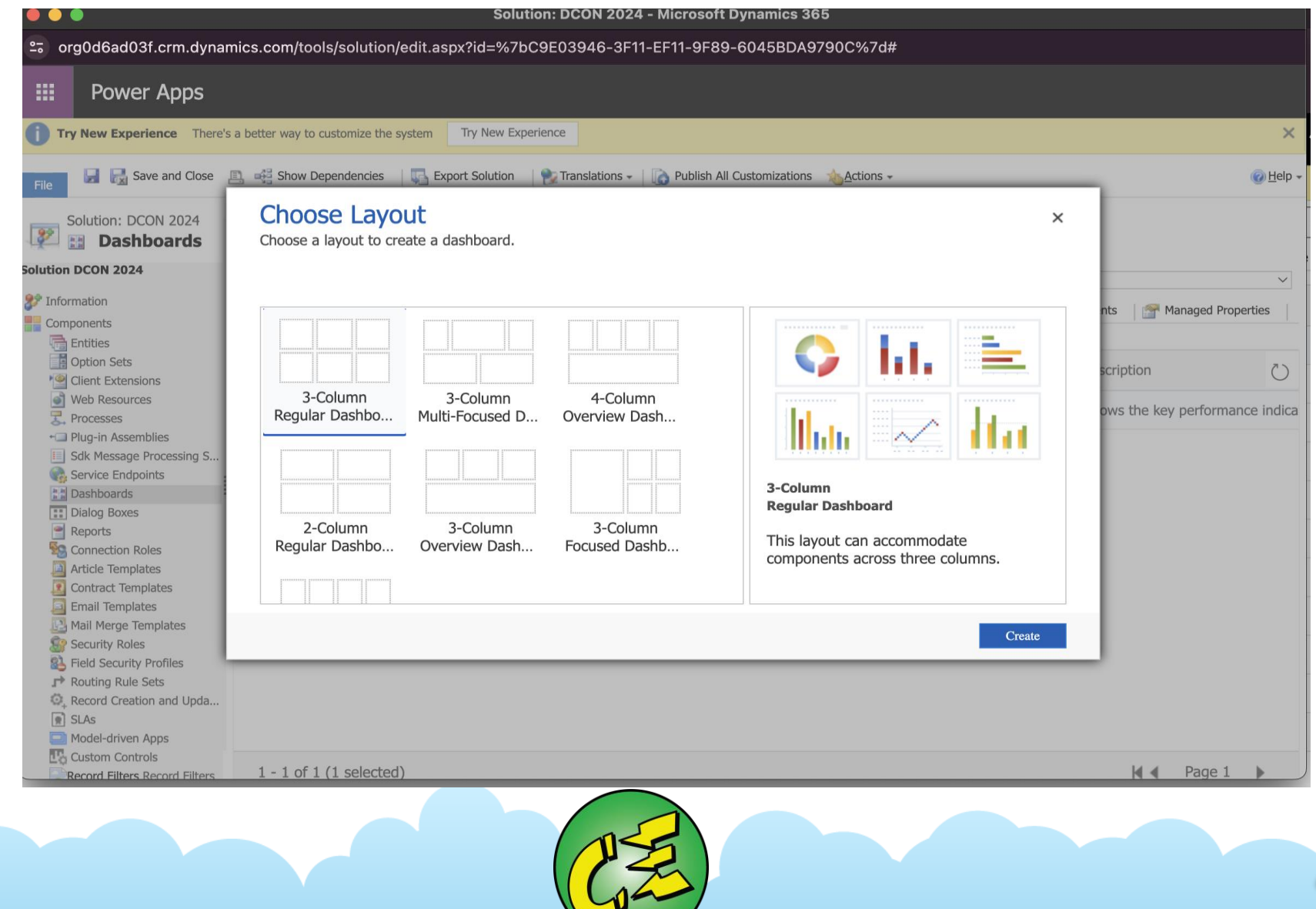

**H** SAVE X CLOSE TO PROPERTIES TO EDIT COMPONENT III, CHART ELLST (D) WEB RESOURCE TE TIMELINE III IFRAME ...

**G** a Solution: DCON 2024

**Dashboard: New** 

Name: \* DCON 2024 Section  $\blacksquare$  $\blacksquare$  $\mathbf{L} \equiv \heartsuit$ □ ← □ ⊕ □ ← 

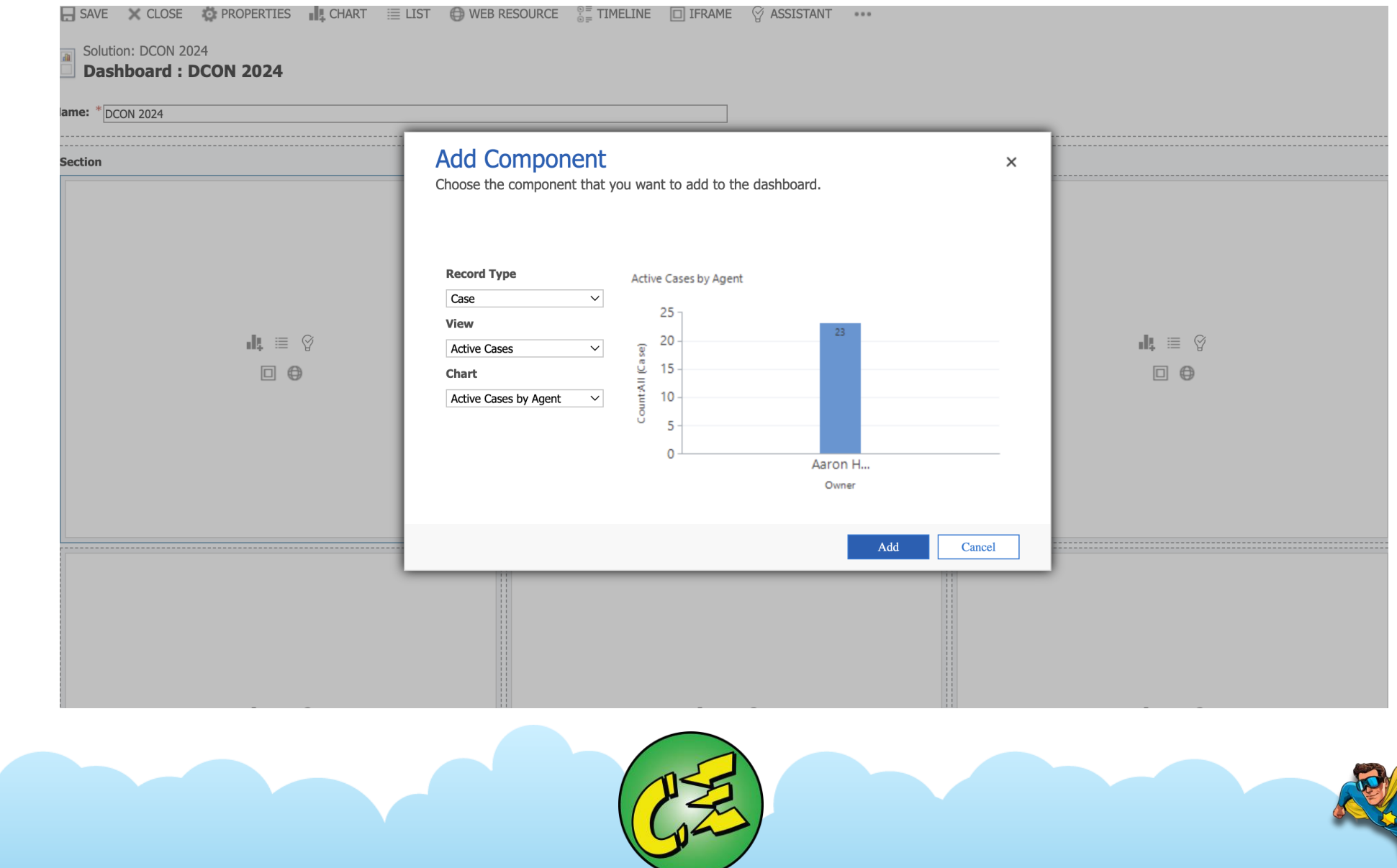

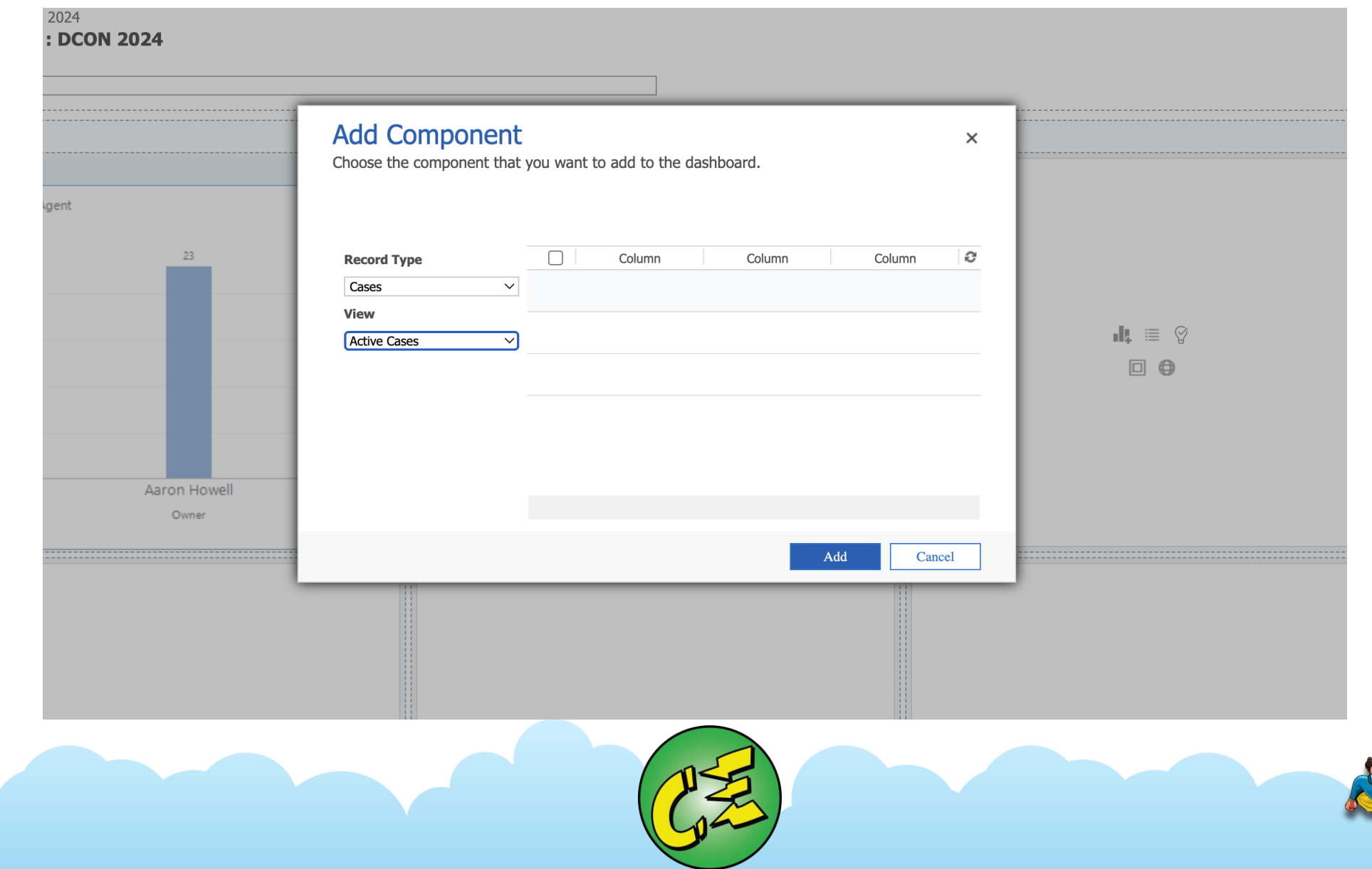

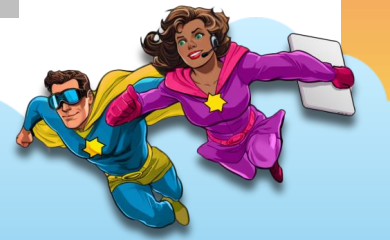

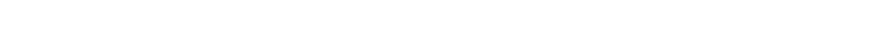

 $\frac{1}{2}$  MAY 2024

V

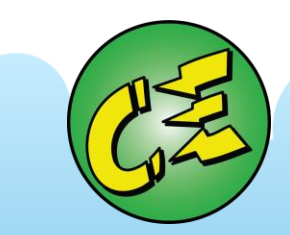

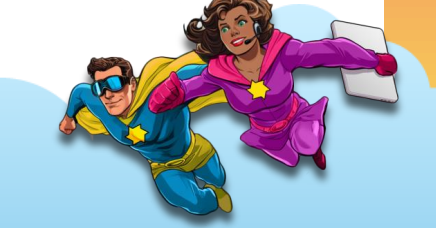

# REPORTS

#### **Reports**

#### **Overview of Reports**

#### • **CE Reports**

- Understanding reports vs views
- Navigating and understanding reports
	- Walkthrough OOB reports
- Navigating custom reports
	- Create custom report
	- Updating custom report

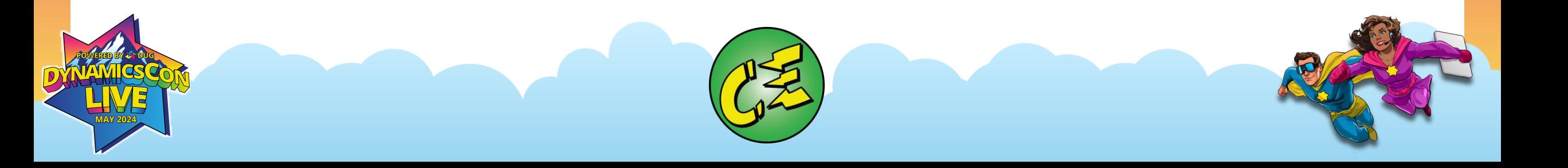

#### **Reports**

#### **Overview of Reports**

#### • **CE Reports**

- **Understanding reports vs views**
- Navigating and understanding reports
	- Walkthrough OOB reports
- Navigating custom reports
	- Create custom report
	- Updating custom report

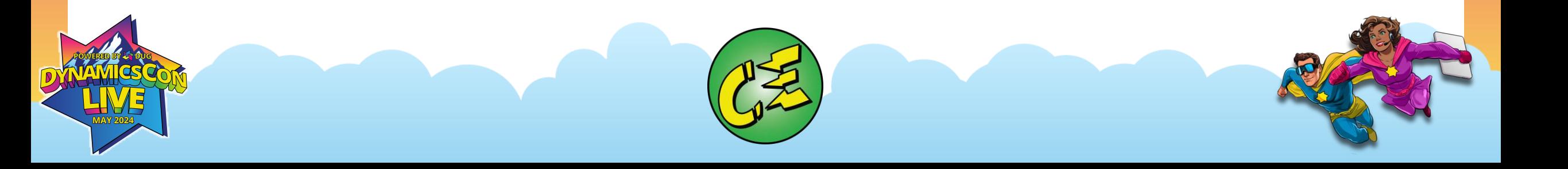

DA

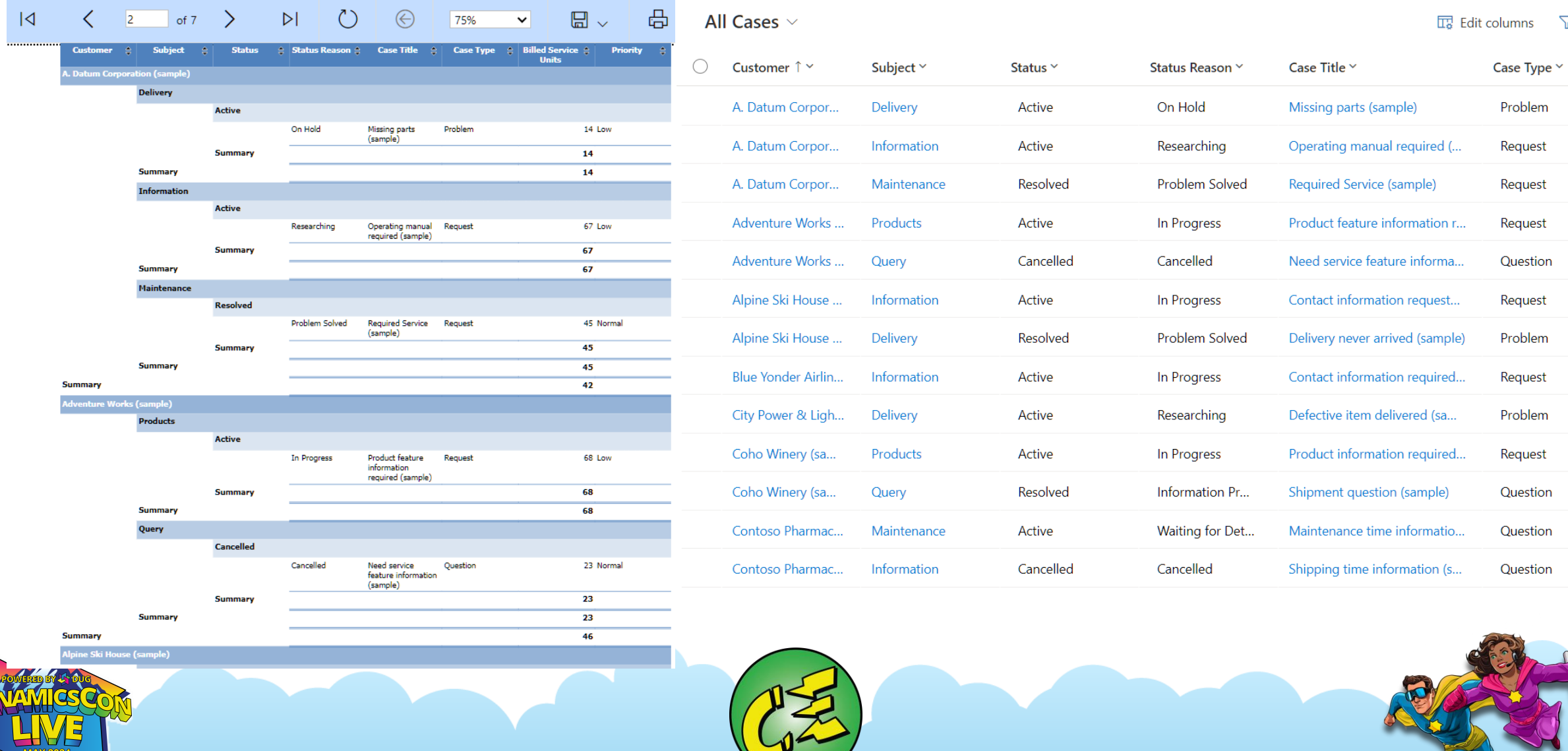

 $\triangledown$ 

#### **Reports**

#### **Overview of Reports**

#### • **CE Reports**

- Understanding reports vs views
- **Navigating and understanding reports**
	- **Walkthrough OOB reports**
- Navigating custom reports
	- Create custom report
	- Updating custom report

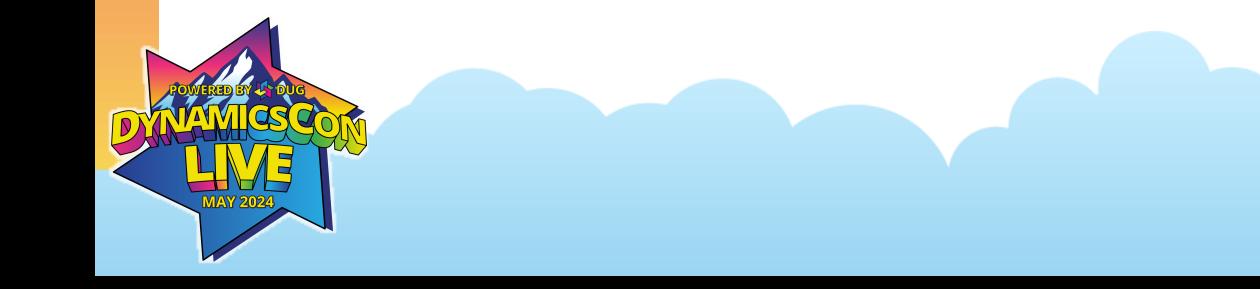

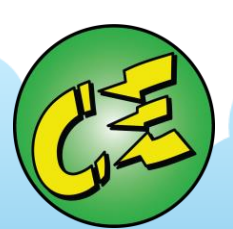

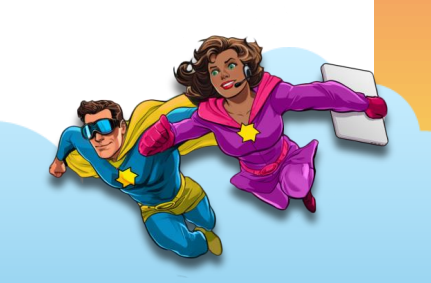

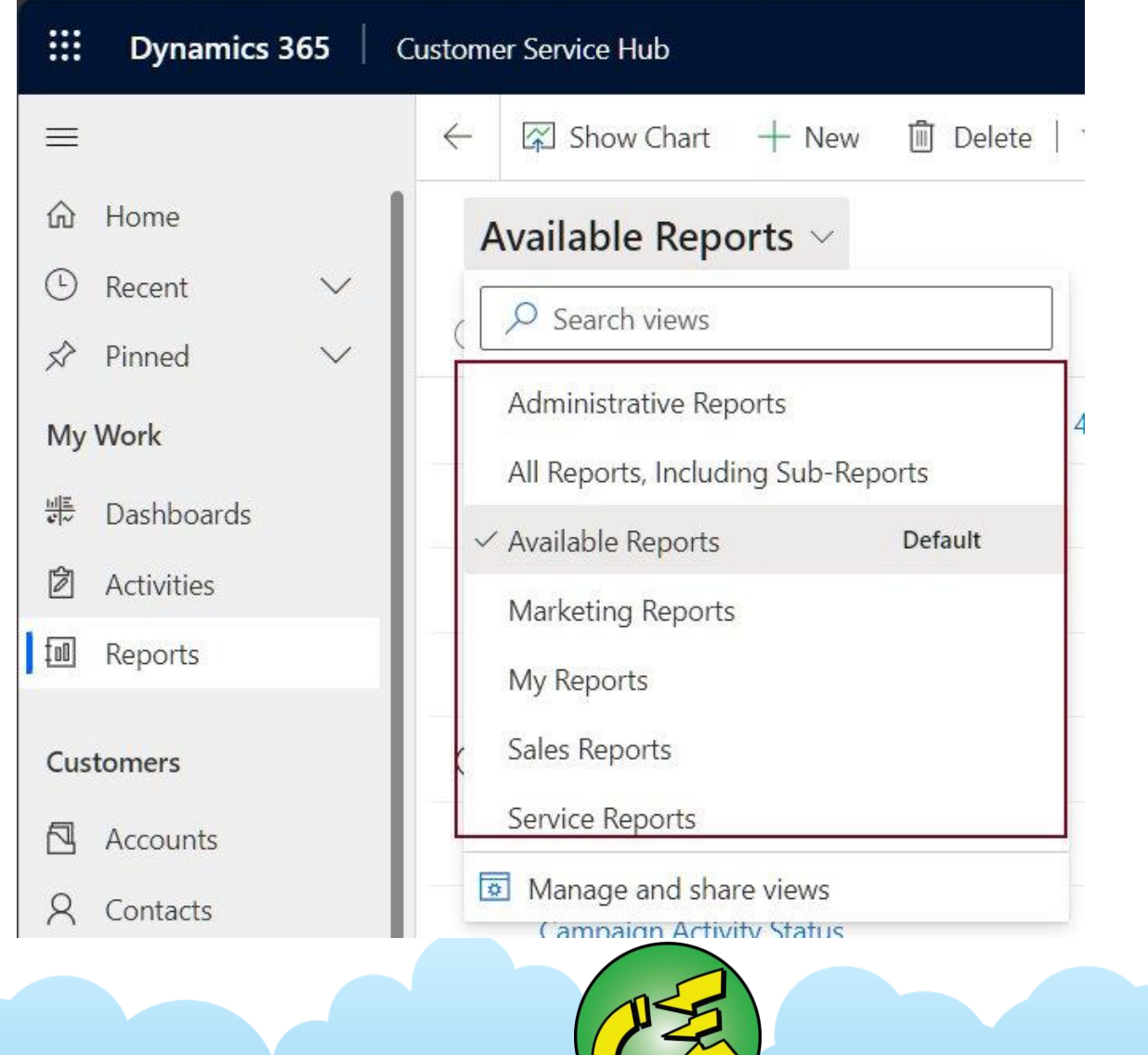

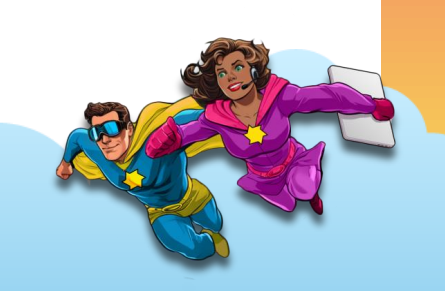

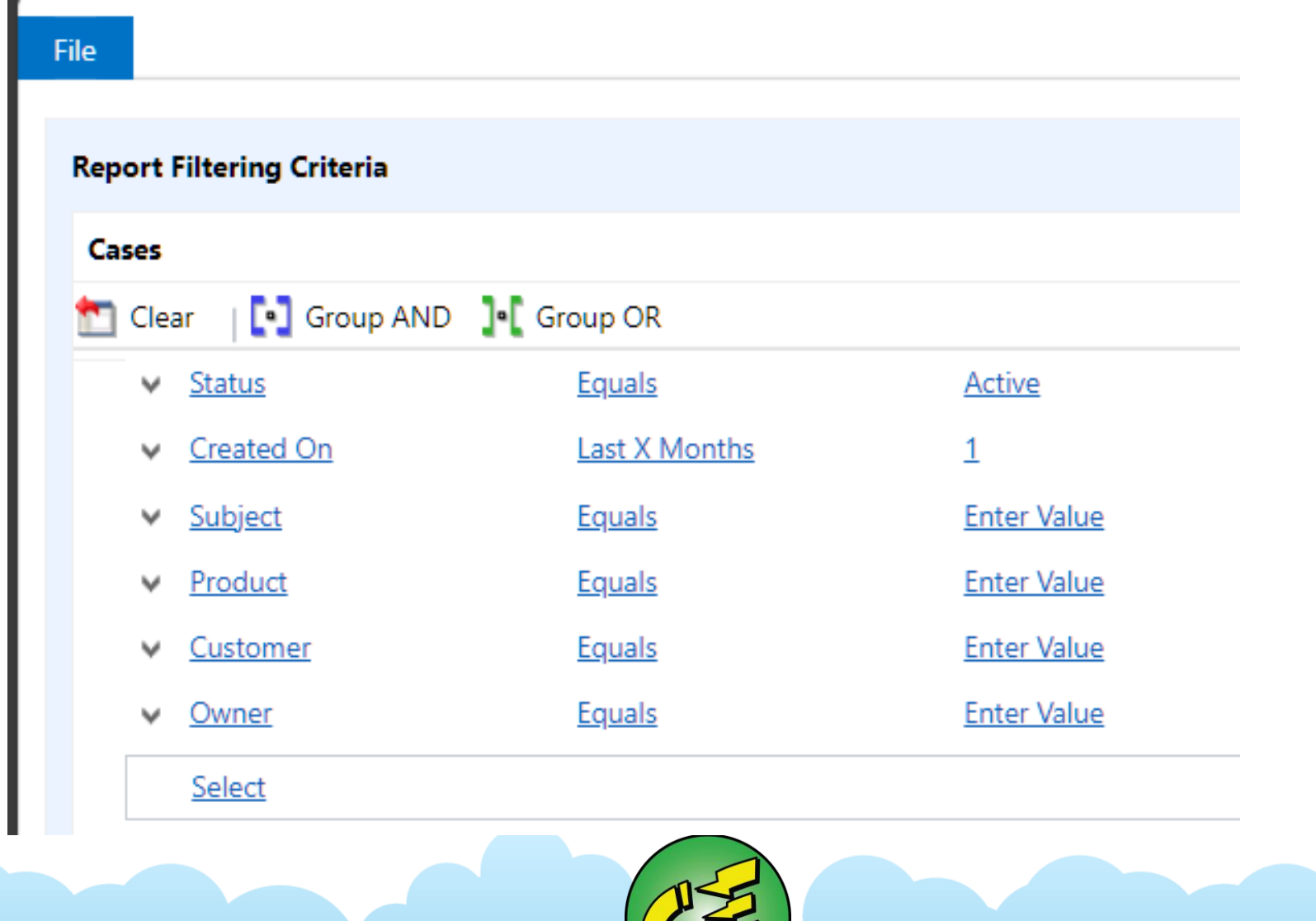

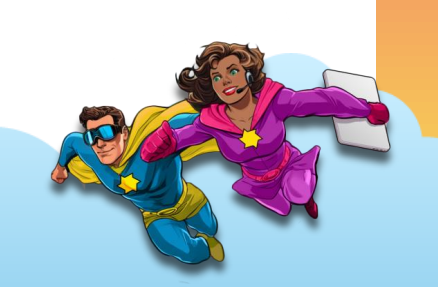

#### **Edit Filter** Owner Status Reason  $\check{~}$ First Vertical Group First Horizontal Group  $\checkmark$ Second Vertical Group (none) Second Horizontal Group (none)  $\checkmark$ **Service Control** 咼 of 1  $\rightarrow$  $\triangleright$ ↻  $\odot$  $\boxplus$   $\backsim$  $\overline{A}$  $\langle \ \ |1$ 100%  $\sim$ Find

#### **Case Summary Table**

#### **⊞Filter Summary**

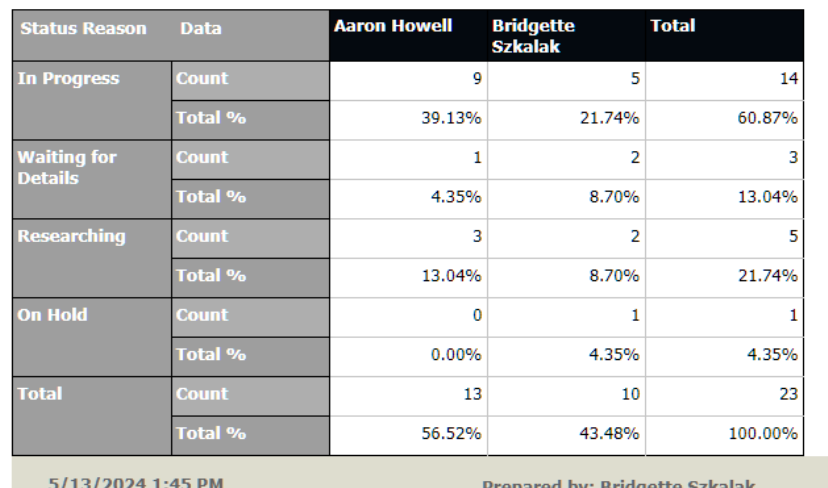

Prepared by: Bridgette Szkalał

Page 1 of 1

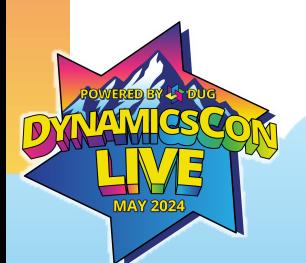

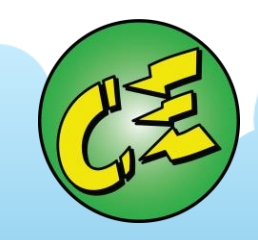

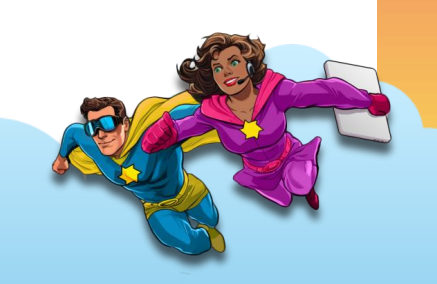

#### **Report Filtering Criteria**

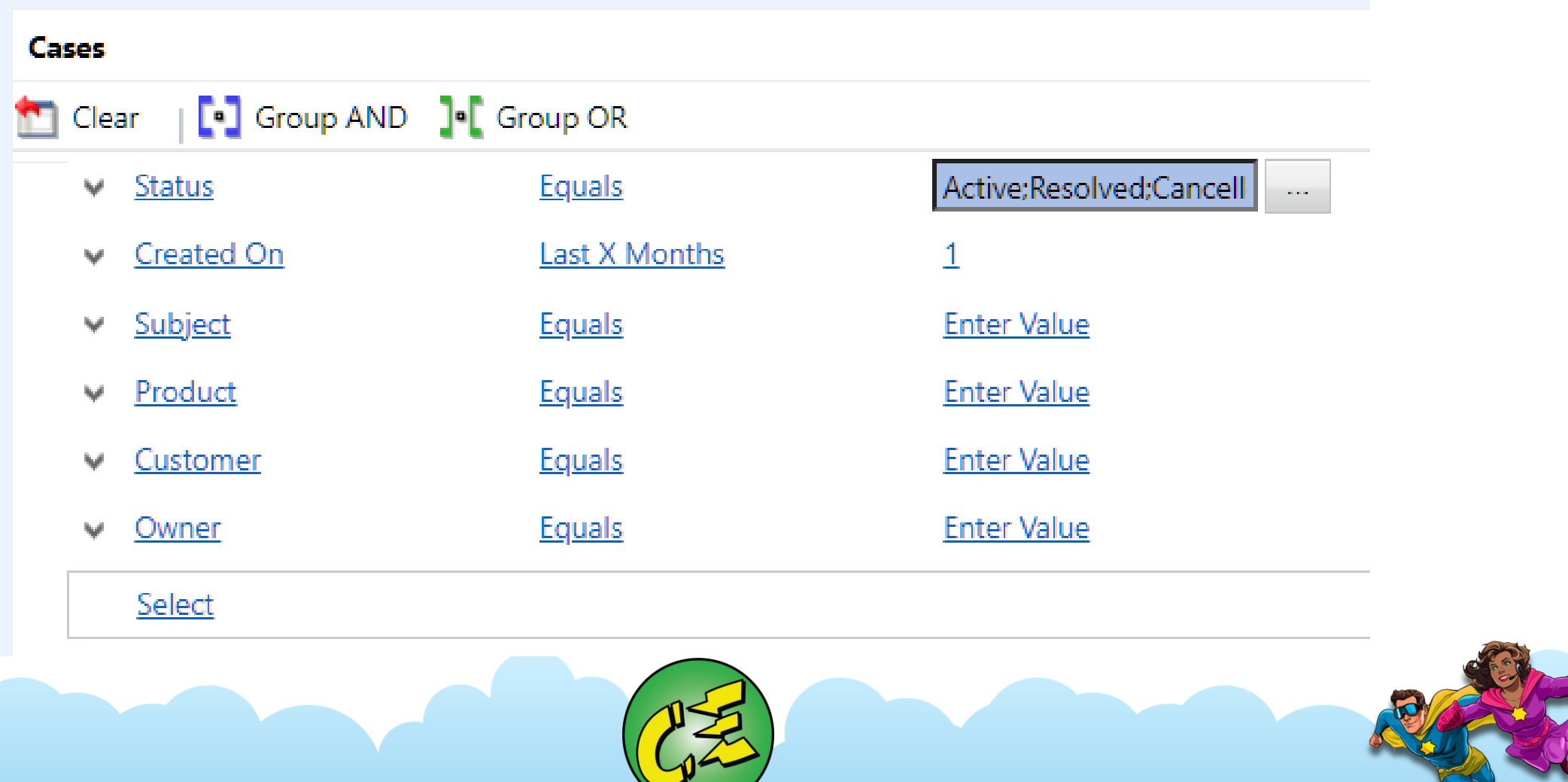

#### Edit Filter

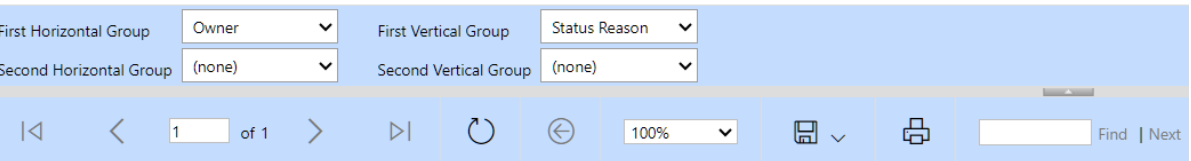

#### **Case Summary Table**

#### **⊞Filter Summary**

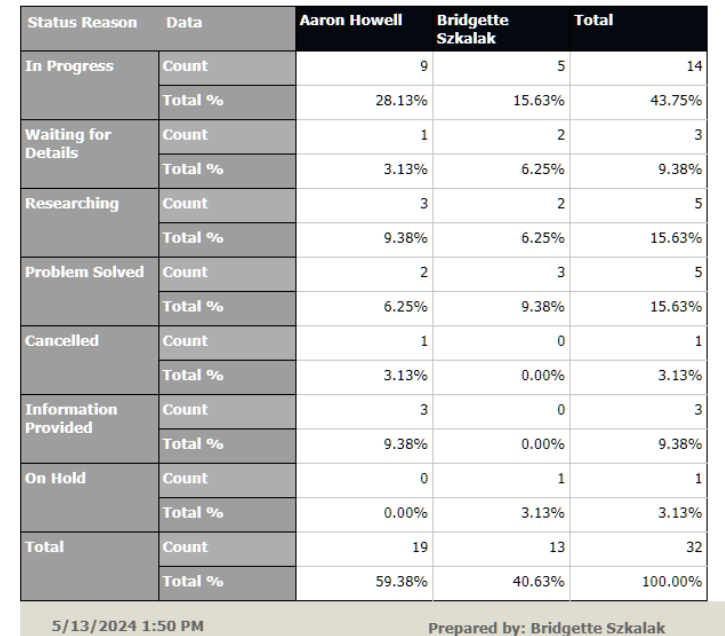

Page 1 of 1

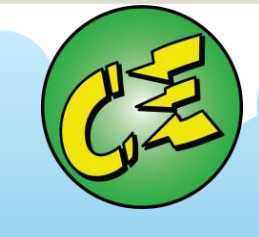

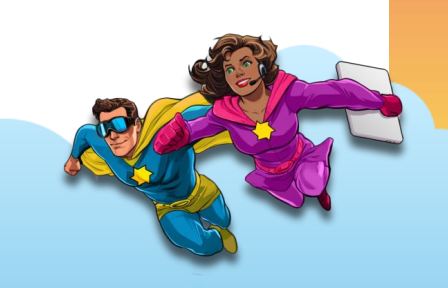

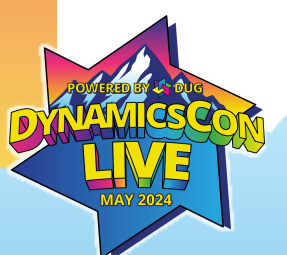

#### **Reports**

#### **Overview of Reports**

#### • **CE Reports**

- Understanding reports vs views
- Navigating and understanding reports
	- Walkthrough OOB reports
- **Navigating custom reports**
	- **Create custom report**
	- **Updating custom report**

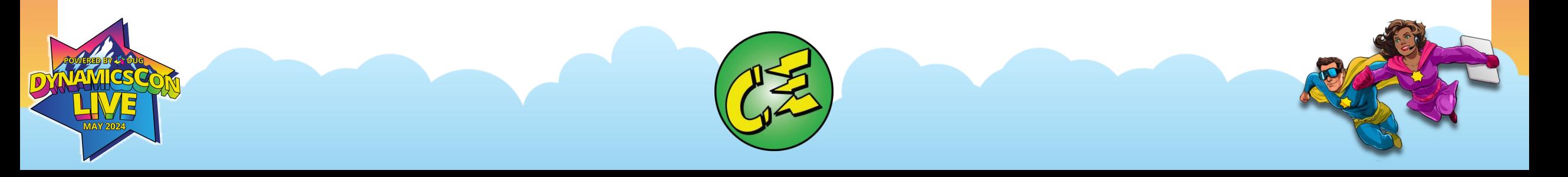

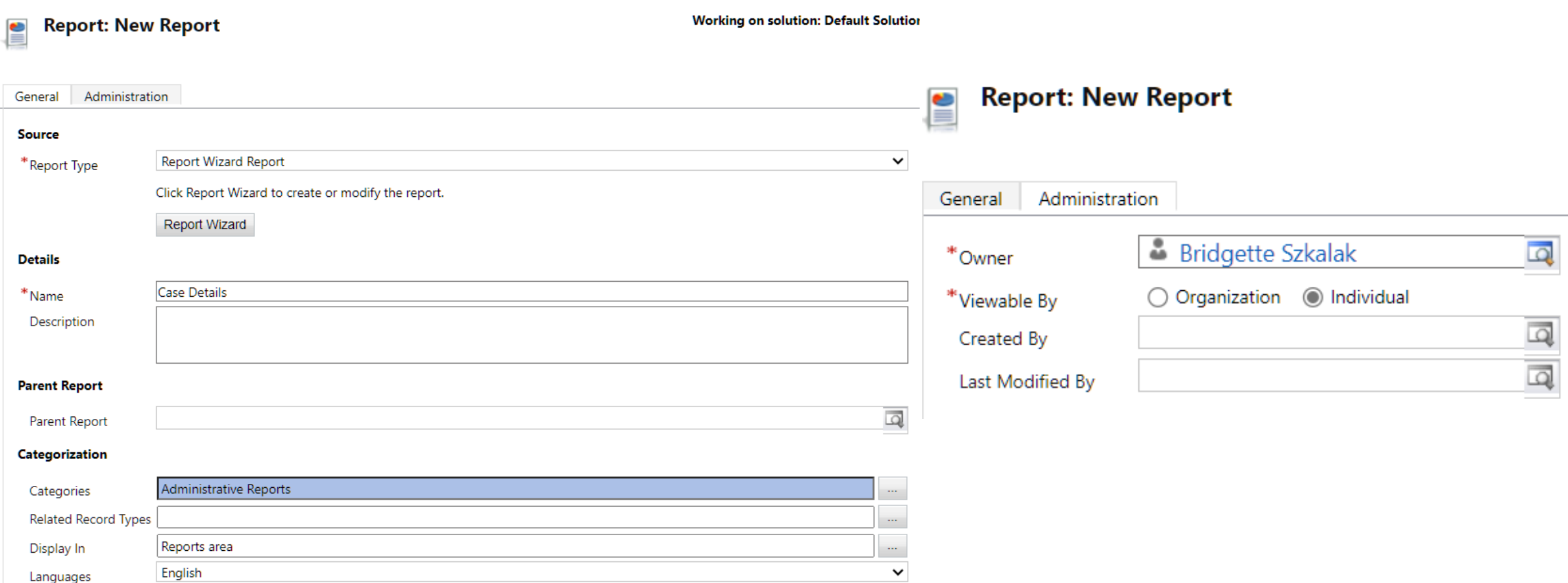

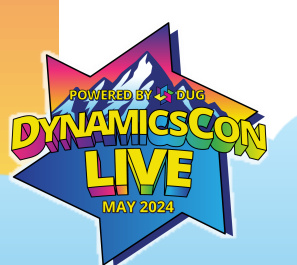

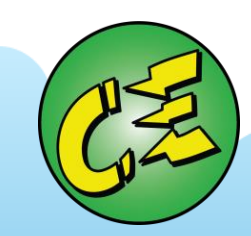

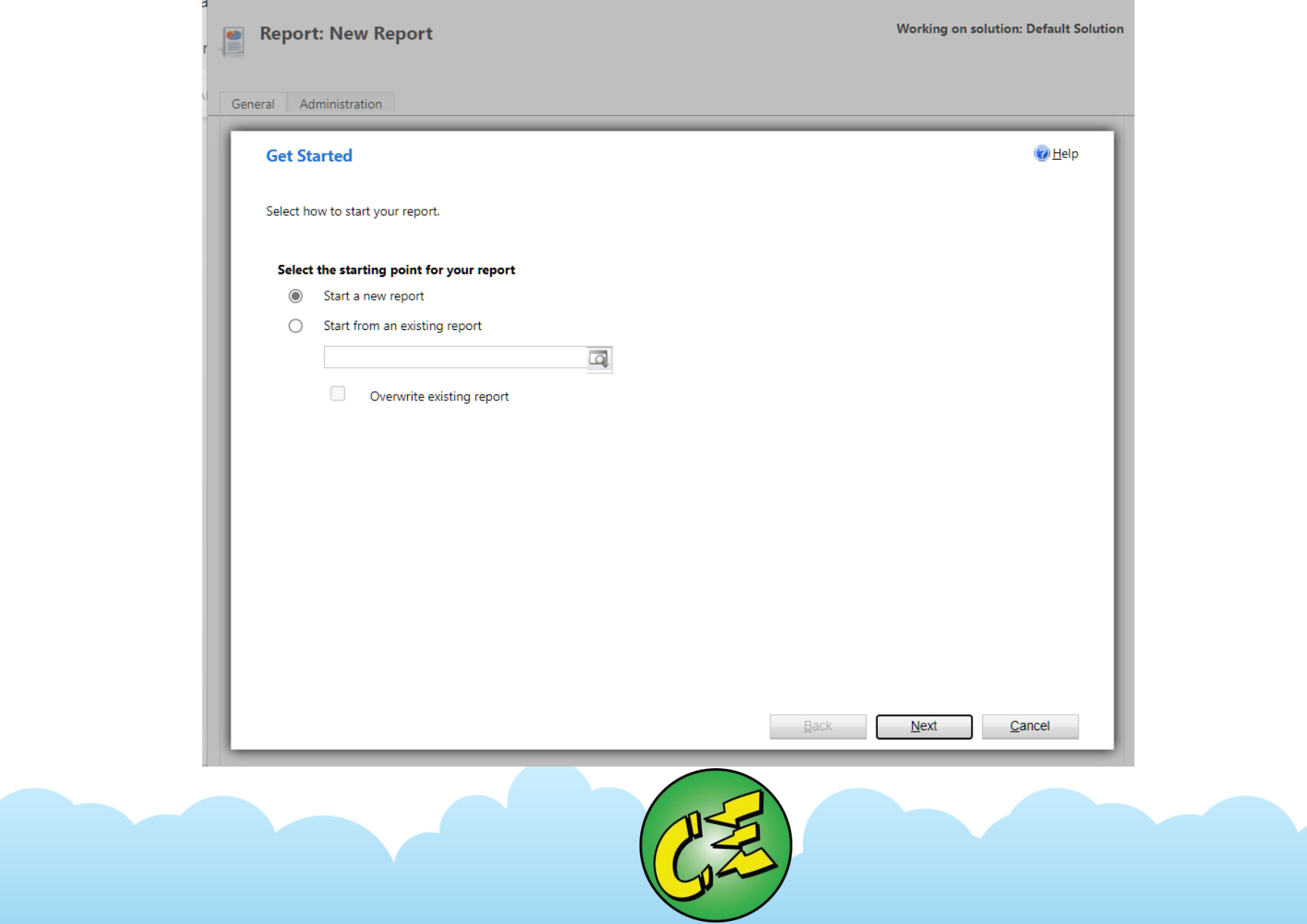

![](_page_43_Picture_2.jpeg)

![](_page_44_Picture_5.jpeg)

![](_page_44_Picture_2.jpeg)

![](_page_45_Picture_4.jpeg)

**Lay Out Fields** 

#### Select the columns, groupings, and totals to display in the report.

![](_page_46_Figure_3.jpeg)

#### **Lay Out Fields**

Select the columns, groupings, and totals to display in the report.

**Common Tasks**  $\triangle$ ⊖ Case Title Case Type **Billed Service Units** Configure Sorting Add Column or Grouping... Change Properties ... Remove Column or Grouping Set Top or Bottom Number... Back Cancel  $Next$ 

 $②$  Help

#### **Format Report**

Select the basic format of the report.

![](_page_47_Picture_45.jpeg)

◯ Show chart. To view data for a chart region, click the chart region.

![](_page_47_Picture_5.jpeg)

#### **Format Report**

Select the basic format of the report.

![](_page_47_Picture_8.jpeg)

#### **Chart and table:**

Show table below chart on the same page. ⊙

![](_page_47_Picture_11.jpeg)

◯ Show chart. To view data for a chart region, click the chart region.

![](_page_47_Picture_13.jpeg)

![](_page_47_Picture_14.jpeg)

![](_page_47_Picture_15.jpeg)

![](_page_47_Picture_16.jpeg)

#### **Report Successfully Created**

![](_page_48_Picture_2.jpeg)

Your report was successfully created. To exit the wizard, click Finish.

#### Suggested next steps:

- To make sure that the report is displayed where you want it, in the Report form, review the settings in the Categorization section.
- To make sure that the report returns the information that you expect, in the Report form, on the Actions toolbar, click Run Report.

![](_page_48_Picture_7.jpeg)

![](_page_48_Picture_8.jpeg)

![](_page_48_Picture_9.jpeg)

![](_page_49_Picture_0.jpeg)

# **Thank you for participating! Enjoy the conference!**

![](_page_50_Picture_1.jpeg)

![](_page_50_Picture_2.jpeg)

![](_page_50_Picture_3.jpeg)